Application Installation Guide

# **Oracle Financial Services Lending and Leasing**

Release 14.2.0.0.0

Part No. E59770-01

December 2014

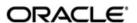

Application Installation Guide
December 2014
Oracle Financial Services Software Limited

Oracle Park

Off Western Express Highway Goregaon (East) Mumbai, Maharashtra 400 063 India Worldwide Inquiries: Phone: +91 22 6718 3000

Phone: +91 22 6718 3000 Fax:+91 22 6718 3001

www.oracle.com/financialservices/

Copyright © 2007, 2014, Oracle and/or its affiliates. All rights reserved.

Oracle and Java are registered trademarks of Oracle and/or its affiliates. Other names may be trademarks of their respective owners.

U.S. GOVERNMENT END USERS: Oracle programs, including any operating system, integrated software, any programs installed on the hardware, and/or documentation, delivered to U.S. Government end users are "commercial computer software" pursuant to the applicable Federal Acquisition Regulation and agency-specific supplemental regulations. As such, use, duplication, disclosure, modification, and adaptation of the programs, including any operating system, integrated software, any programs installed on the hardware, and/or documentation, shall be subject to license terms and license restrictions applicable to the programs. No other rights are granted to the U.S. Government.

This software or hardware is developed for general use in a variety of information management applications. It is not developed or intended for use in any inherently dangerous applications, including applications that may create a risk of personal injury. If you use this software or hardware in dangerous applications, then you shall be responsible to take all appropriate failsafe, backup, redundancy, and other measures to ensure its safe use. Oracle Corporation and its affiliates disclaim any liability for any damages caused by use of this software or hardware in dangerous applications.

This software and related documentation are provided under a license agreement containing restrictions on use and disclosure and are protected by intellectual property laws. Except as expressly permitted in your license agreement or allowed by law, you may not use, copy, reproduce, translate, broadcast, modify, license, transmit, distribute, exhibit, perform, publish or display any part, in any form, or by any means. Reverse engineering, disassembly, or decompilation of this software, unless required by law for interoperability, is prohibited.

The information contained herein is subject to change without notice and is not warranted to be error-free. If you find any errors, please report them to us in writing.

This software or hardware and documentation may provide access to or information on content, products and services from third parties. Oracle Corporation and its affiliates are not responsible for and expressly disclaim all warranties of any kind with respect to third-party content, products, and services. Oracle Corporation and its affiliates will not be responsible for any loss, costs, or damages incurred due to your access to or use of third-party content, products, or services.

# **Table of Contents**

| 1.  | Pre                                         | face                                               | 1-1              |  |
|-----|---------------------------------------------|----------------------------------------------------|------------------|--|
|     | 1.1                                         | Prerequisites                                      | 1-1              |  |
|     | 1.2                                         | Audience                                           | 1-2              |  |
|     | 1.3                                         | Conventions Used                                   | 1-2              |  |
| 2.  | Inst                                        | 2-1                                                |                  |  |
|     | 2.1                                         | Installing Oracle WebLogic Server 11g              | 2-1              |  |
|     | 2.2                                         | Installing Oracle ADF Runtime                      | 2-7              |  |
| 3.  | Cre                                         | 3-1                                                |                  |  |
|     | 3.1                                         | Creating Domain and Servers                        | 3-1              |  |
|     | 3.2                                         | Applying the JRF Template                          | 3-8              |  |
|     | 3.3                                         | Creating Schemas using Repository Creation Utility | 3-9              |  |
|     | 3.4                                         | Creating Metadata Repository                       | 3-15             |  |
|     | 3.5                                         | Creating Data Source                               | 3-18             |  |
|     | 3.6                                         | Creating SQL Authentication Provider               | 3-24             |  |
|     | 3.7                                         | Creating User Groups and Users                     | 3-29             |  |
|     |                                             | 3.7.1 Creating Users                               | 3-29             |  |
|     |                                             | 3.7.2 Creating User Groups                         | 3-31             |  |
|     |                                             | 3.7.3 Assigning Users to Groups                    | 3-32             |  |
|     |                                             | 3.7.4 Resetting password via weblogic console      |                  |  |
|     | 3.8                                         | Implementing JMX Policy for Change Password        |                  |  |
|     | 3.9                                         | Migrating Policy from File to Database             |                  |  |
| 4.  | Configuring Policies                        |                                                    |                  |  |
|     | 4.1                                         | Configuring Password Policy for SQL Authenticator  | 4-1              |  |
|     | 4.2                                         | Configuring User Lockout Policy                    | 4-3              |  |
| 5.  | Deploying Application                       |                                                    |                  |  |
|     | 5.1                                         | Deploying Application                              | 5-1              |  |
| 6.  | Ena                                         | abling SSL                                         | 6-1              |  |
| 7.  | Lau                                         | ınching Application                                | 7-1              |  |
| 8.  | Mai                                         | Mapping Enterprise Group with Application Role8-   |                  |  |
| 9.  |                                             | Configuring Oracle BI Publisher for Application9-1 |                  |  |
| 10. | Configuring JNDI name for HTTP Listener10-1 |                                                    |                  |  |
| 11. |                                             | oendix                                             |                  |  |
|     |                                             | XManager Usage                                     |                  |  |
|     |                                             | / indiagor odago                                   | / <del>\</del> _ |  |

### 1. Preface

This document contains notes and installation steps needed to install and setup Oracle Financial Services Lending and Leasing. Oracle Financial Services Lending and Leasing relies on several pieces of Oracle software in order to run and this document is in no way meant to replace Oracle documentation supplied with these Oracle products or available via Oracle technical support. The purpose of this document is only meant to supplement the Oracle documentation and to provide Oracle Financial Services Lending and Leasing specific installation instructions.

For recommendations on security configuration, refer Security Configuration Guide.

It is assumed that anyone installing Oracle Financial Services Lending and Leasing will have a thorough knowledge and understanding of Oracle Weblogic Server 10.3.6, Oracle BI Publisher 11.1.1.7.

Application installation is a nine step process.

- 1. Installing Software
- 2. Creating Domains, Repositories, Data Sources
- 3. Configuring Policies
- 4. Deploying Application
- 5. Enabling SSL
- 6. Launching Application
- 7. Mapping Enterprise Group with Application Role
- 8. Configuring Oracle BI Publisher for Application
- 9. Configuring JNDI name for HTTP Listener

## 1.1 **Prerequisites**

The following software are required to install Oracle Financial Services Lending and Leasing application and they are available from the following sources:

- Oracle Software Delivery Cloud (http://edelivery.oracle.com/)
- Oracle Technology Network (OTN)
- 1. Sun JDK Version 1.7.0\_55 or above <a href="http://www.oracle.com/technetwork/java/javase/downloads/index.html">http://www.oracle.com/technetwork/java/javase/downloads/index.html</a>
- Oracle Repository Creation Utility (RCU) Version 11.1.1.7.0. Download RCU for the
  respective platform from the "Required Additional Software" section of <a href="http://www.oracle.com/technetwork/middleware/bi-publisher/downloads/index.html">http://www.oracle.com/technetwork/middleware/bi-publisher/downloads/index.html</a>. RCU is
  available only on Linux and Windows operating systems. Either the Linux RCU or
  Windows RCU may be used to create schemas in a supported database.
- 3. Oracle Repository Creation Utility (RCU) Version 11.1.1.7.0. Download RCU for the respective platform from the "Required Additional Software" section of <a href="http://www.oracle.com/technetwork/middleware/bi-publisher/downloads/index.html">http://www.oracle.com/technetwork/middleware/bi-publisher/downloads/index.html</a>
- Oracle WebLogic Server 11gR1 Version 10.3.6
   (http://www.oracle.com/technetwork/middleware/weblogic/downloads/wls-main-097127.html)

Navigate to Oracle WebLogic Server 11gR1 (10.3.6) + Coherence - Package Installer and download the file for respective OS.

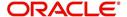

To use WebLogic Server with 64-bit JVM's on Linux and Solaris or to use WLS on other supported platforms, use the WebLogic Server generic installer listed under "Additional Platforms". The generic installers do not include a JVM/JDK. These are to be downloaded and installed prior to installing the Weblogic Server.

### 5. Oracle ADF 11g

http://www.oracle.com/technetwork/developer-tools/adf/downloads/index.html

#### Note

Please use all 64-bit software's for machine hosted with 64-bit O/S.

#### **Note**

Use XManager for remote UNIX/LINUX machine. Please refer XManager Usage.

## 1.2 Audience

This document is intended for system administrators or application developers who are installing Oracle Financial Services Lending and Leasing Application.

### 1.3 Conventions Used

| Term        | Refers to                                     |
|-------------|-----------------------------------------------|
| Application | Oracle Financial Services Lending and Leasing |

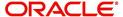

# 2. Installing Software

# 2.1 <u>Installing Oracle WebLogic Server 11g</u>

To install using generic Weblogic installer -

- 1. Run the command → java -jar wls1036\_generic.jar
- 2. Welcome screen is displayed as shown below.

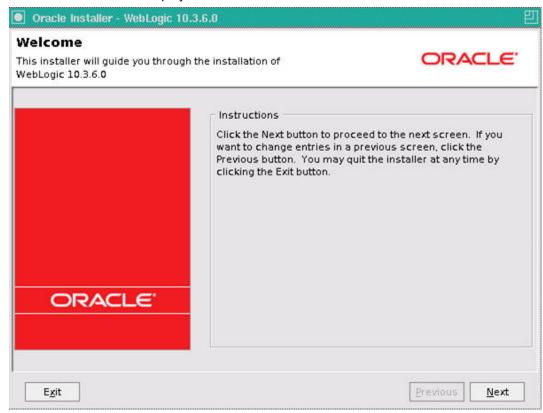

3. Click Next to continue.

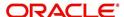

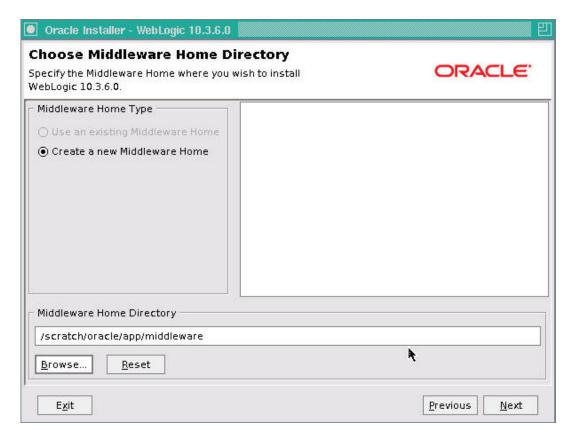

- 4. Select Create a new Middleware Home as Middleware Home Type
- 5. Specify the path for **Middleware Home Directory**, and then click **Next**.
- 6. The following window is displayed.

7. . Uncheck the check box as in the above screen and click Next. Confirmation window is

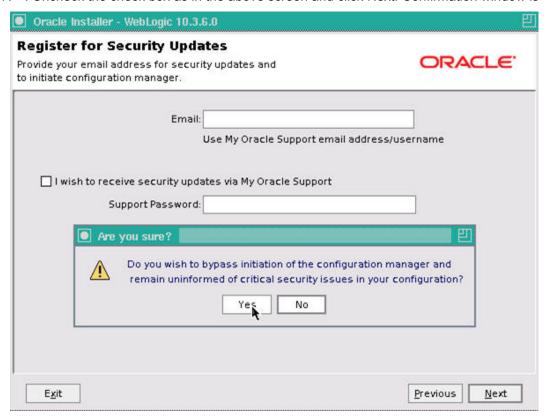

displayed . Click on Yes

8. Click on Next The following window is displayed.

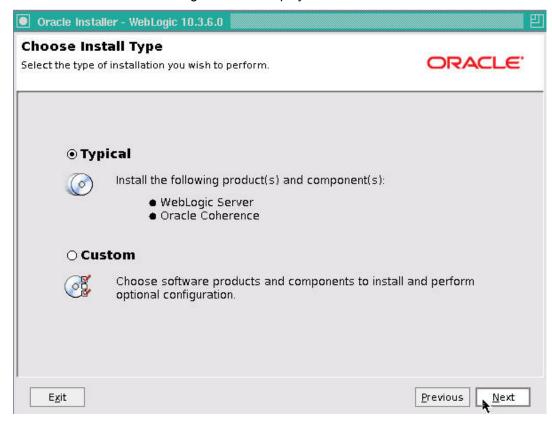

9. Select 'Typical' as the 'Install Type' and click **Next.** The following window is displayed.

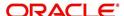

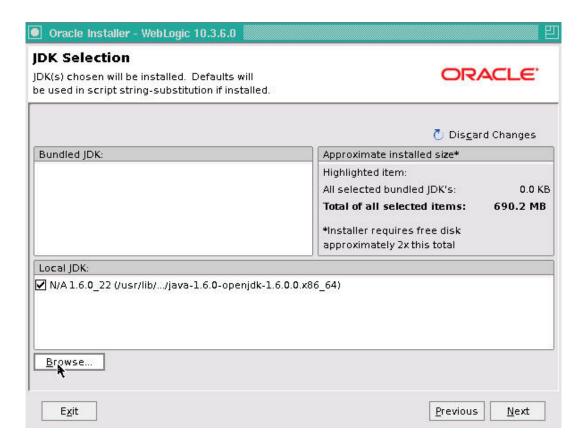

10. Click Browse button and select existing JDK Home Path as shown below.

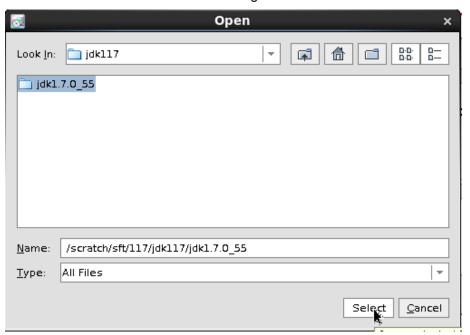

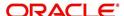

11. The selected Java Home is displayed as shown below.

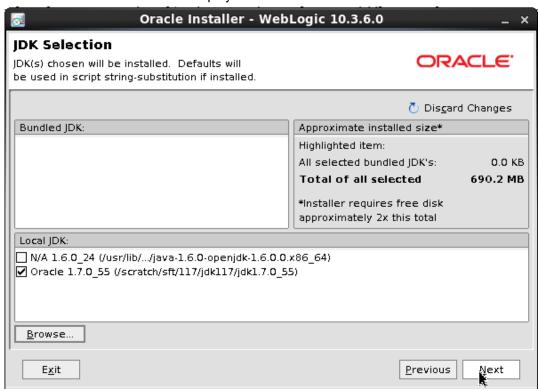

12. Click **Next**. The following window is displayed.

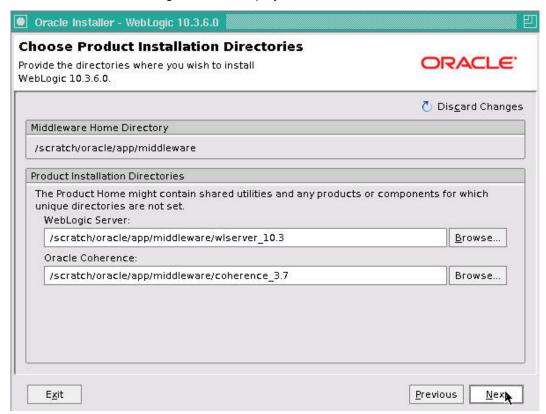

13. Click **Next**. The following window is displayed.

### Note

You can change the Oracle WebLogic Server and Oracle Coherence paths, if required. ..

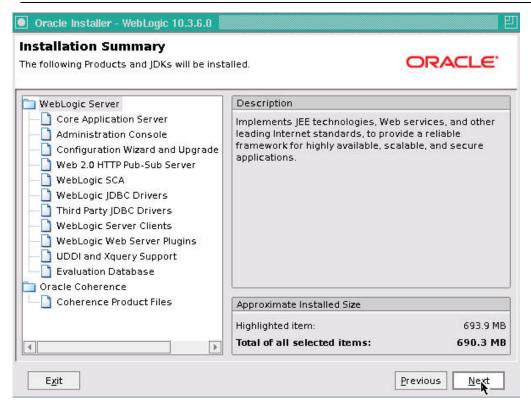

14. Click **Next**. The weblogic installation starts. After its done the following window is displayed.

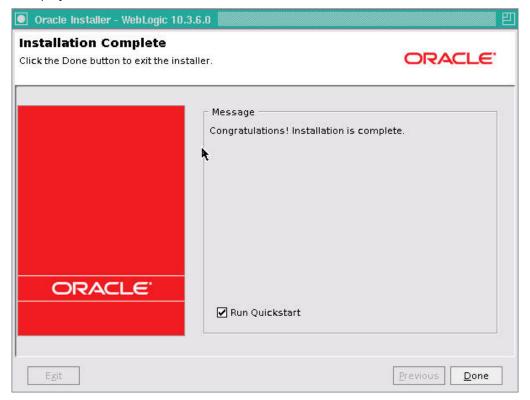

15. Click **Done** to close the window.

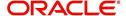

# 2.2 <u>Installing Oracle ADF Runtime</u>

- 1. Extract the zipped file ofm\_appdev\_generic\_11.1.1.7.0\_disk1\_1of1.zip.
- 2. Go to Disk1 folder of the above unzipped file. Run the following command

#### In Unix\Linux:./runInstaller

- 3. Enter JDK/JRE Home Path, when prompted.
- 4. Welcome window is displayed.

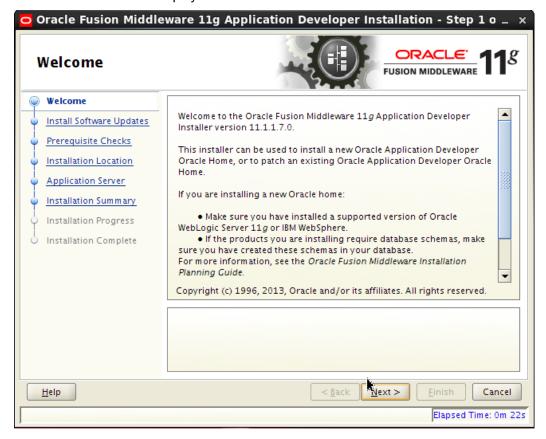

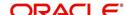

5. Click Next. The following window is displayed.

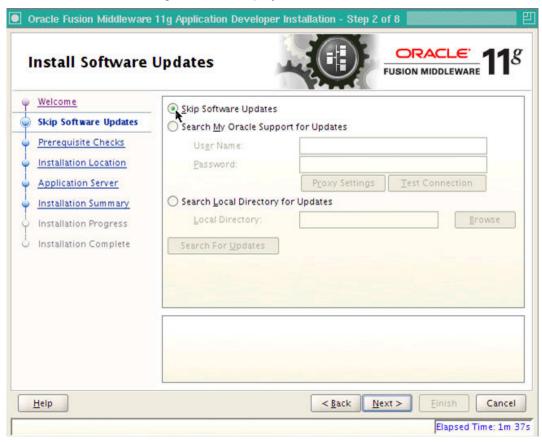

6. Select Skip Software Updates and click Next. The following window is displayed.

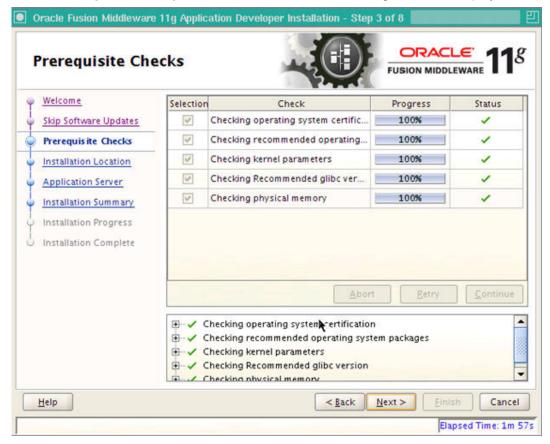

7. Click Next. The following window is displayed.

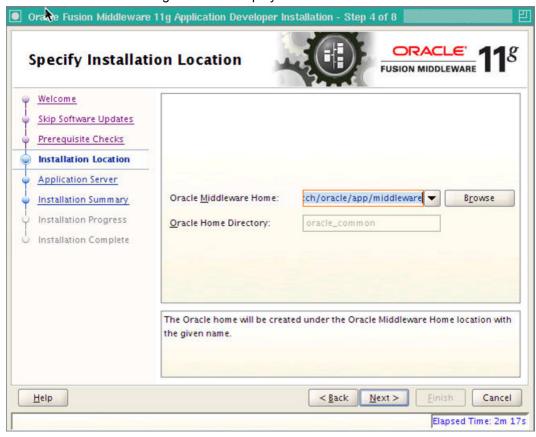

8. Select Oracle **Middleware Home Path** as highlighted and click **Next**. The following window is displayed.

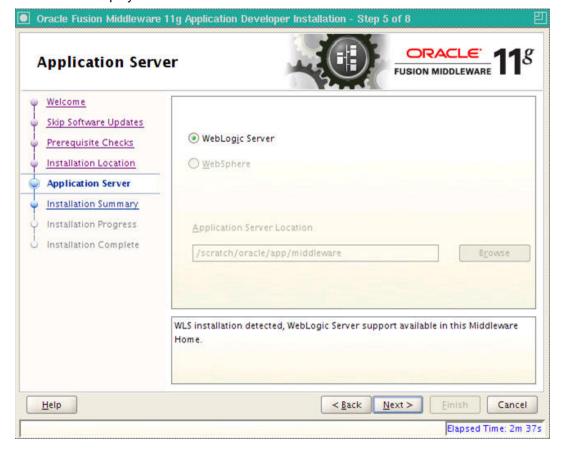

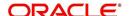

9. Select WebLogic Server and click Next. The following window is displayed.

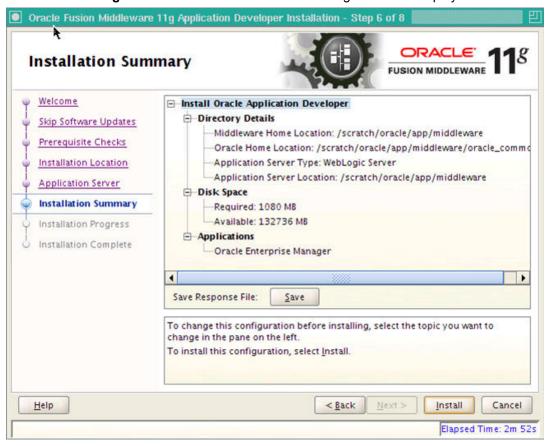

10. Click Install. The following window is displayed.

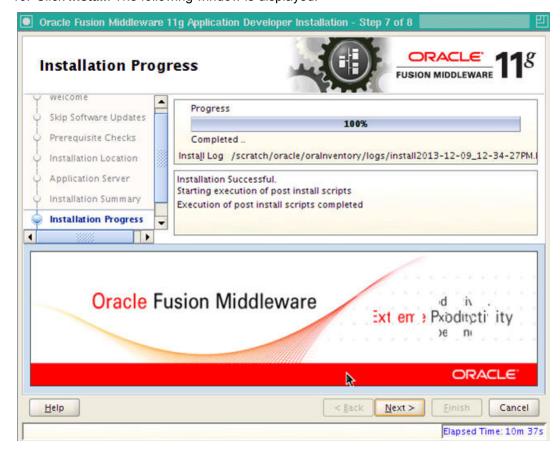

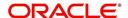

11. Once the installation is complete, click **Next**. The following window is displayed.

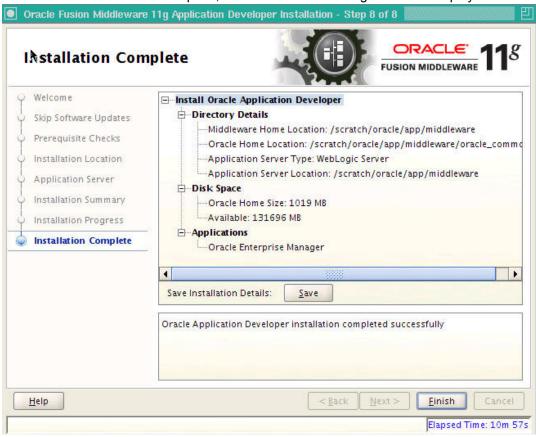

12. Click Finish to close the window.

# 3. Creating Domains, Repositories, Data Sources

# 3.1 <u>Creating Domain and Servers</u>

1. In Unix/Linux machine, once the Oracle WebLogic Server is installed, navigate to the following path.

<WL\_HOME>/wlserver\_10.3/common/bin

#### Note

Use XManager for remote UNIX/LINUX machine. Refer XManager Usage.

Here, WL\_HOME is /home/Oracle/Middleware.

- 2. In Unix run config.sh.,
- 3. Click Configuration Wizard icon.

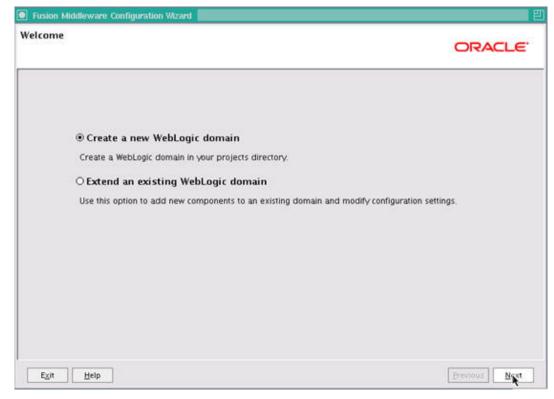

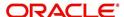

 Select Create a new WebLogic domain and click Next. The following window is displayed.

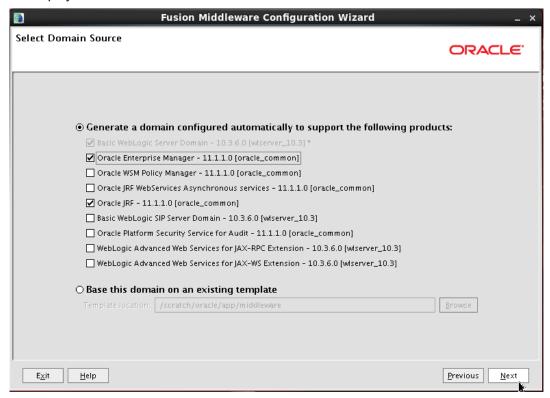

- 5. Select Generate a domain configured automatically to support the following products option.
- 6. Select Oracle Enterprise Manager 11.1.1.0 [oracle\_common] check box.
- 7. Select Oracle JRF 11.1.1.0 [oracle\_common] check box.
- 8. Click Next. The following window is displayed.

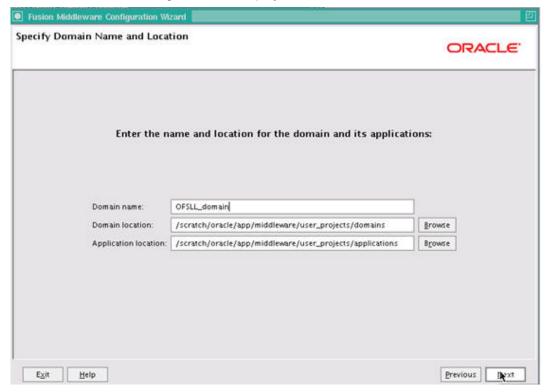

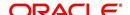

- 9. Enter **Domain** Name and click **Next**. The following window is displayed.
- 10. Edit Domain Location, if needed.

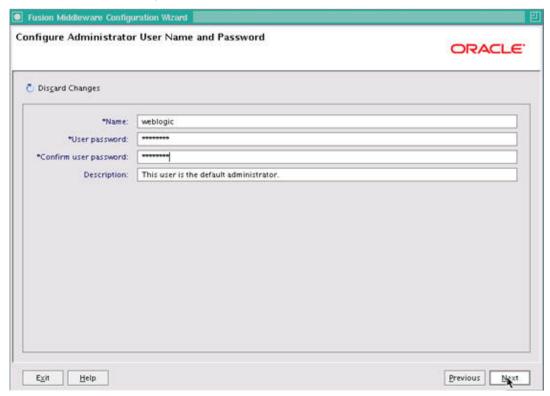

- 11. Enter credentials for the following:
  - Name
  - User password
  - Confirm user password
  - Description

12. Click Next. The following window is displayed.

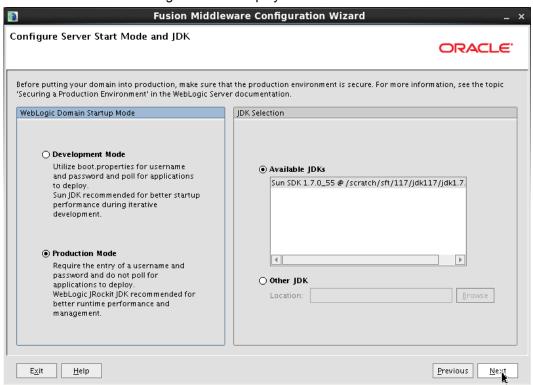

13. Select **Production Mode** and **JDK** from **Available JDKs**OR

Select Other JDK option to select any other JDK.

14. Click Next. The following window is displayed.

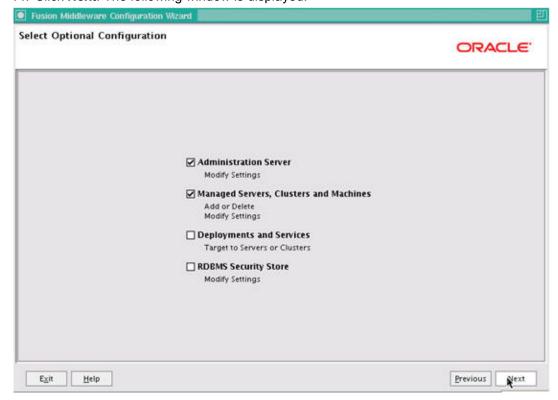

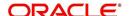

15. Select **Administration Server** and **Managed Servers, Clusters and Machines** and click **Next**. The following window is displayed.

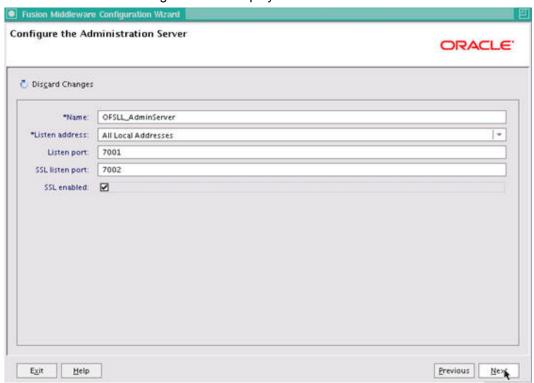

16. Enter Administration Server **Name** and **Listen Port** details. Check the SSL port and click Next. The following window is displayed..

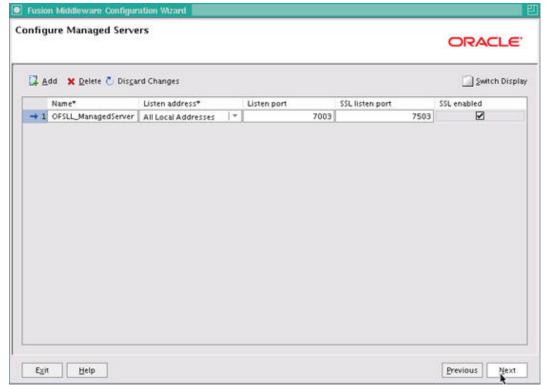

17. Click Add button. Enter **Name** and **Listen Port** details in Configure Managed Servers window. Check the SSL port and click Next. The following window is displayed.

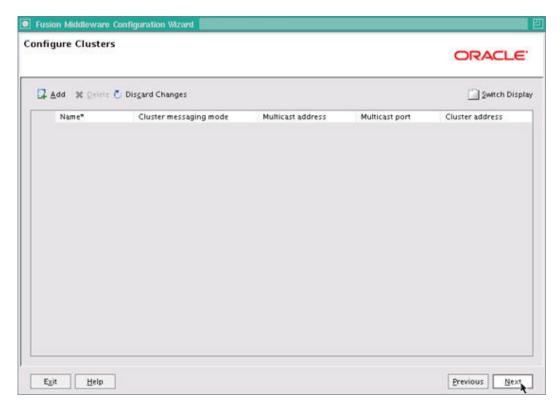

18. Configure as required and click **Next**. The following window is displayed.

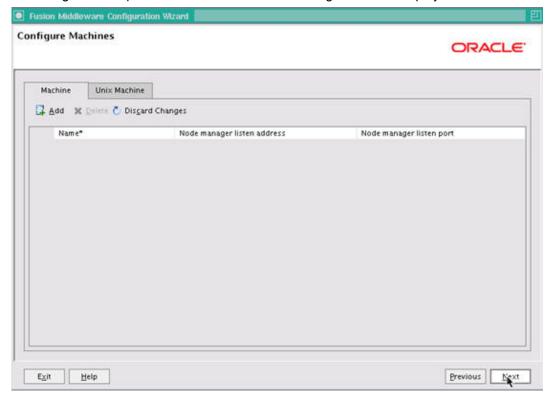

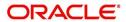

19. Configure as required and click Next. The following window is displayed.

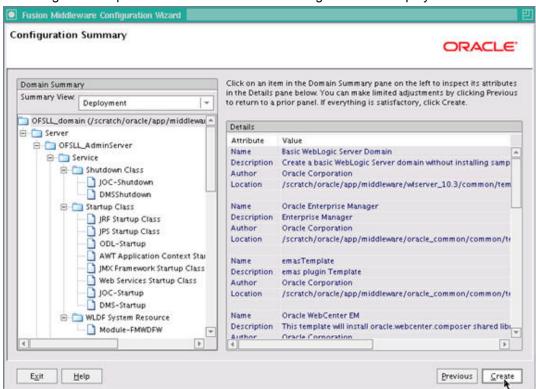

20. Click Create. The following window is displayed.

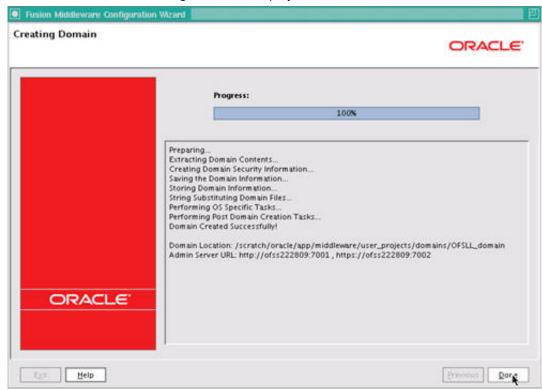

21. Once the creation of the Domain is complete, click **Done** to close the window.

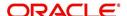

### Note

The default Weblogic installation will be running JVM with 512MB, this has to be increased for the ADF managed server. Say, for a 2 CPU Quad Core with 16 GB it could have the JVM running at 8 GB as:

USER\_MEM\_ARGS="-Xms8192m -Xmx8192m -XX:PermSize=2048m -XX:Max-PermSize=2048m"

- 22. The "\$MW\_HOME/user\_projects/domains/mydomain" directory contains a script that can be used to start the Admin server.
  - \$ cd \$MW\_HOME/user\_projects/domains/mydomain/bin
  - \$ ./startWebLogic.sh

If the server is required to be running and access to command line needs to be returned use "nohup" and "&"

- \$ nohup ./startWebLogic.sh &
- 23. To Start Managed Server
  - \$ cd \$MW\_HOME/user\_projects/domains/mydomain/bin
  - \$ ./\$MW\_HOME/user\_projects/domains/mydomain/bin/startManagedWebLogic.sh {ManagedServer\_name} {AdminServer URL}

If the server is required to be running and access to command line needs to be returned use "nohup" and "&".

\$ nohup ./\$MW\_HOME/user\_projects/domains/mydomain/bin/
startManagedWebLogic.sh {ManagedServer\_name} {AdminServer URL} &

## 3.2 Applying the JRF Template

- 1. Start Oracle WebLogic Server
- 2. Login to Oracle Enterprise Manager 11g Console (http://hostname:port/em).

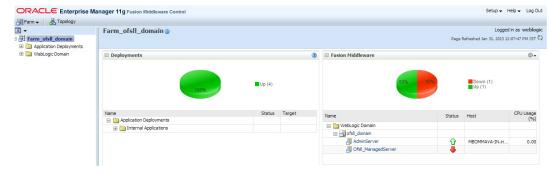

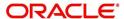

 On Left window panel, expand WebLogic Domain → OFSLL\_domain and click OFSLL\_ManagedServer as shown below.

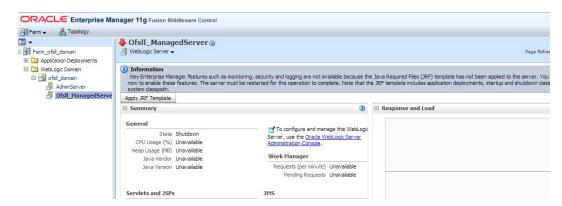

4. On right window panel, click **Apply JRF Template** Button. The confirmation message is displayed as shown below.

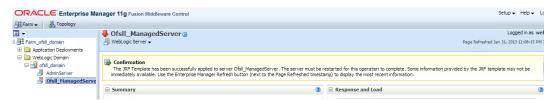

## 3.3 <u>Creating Schemas using Repository Creation Utility</u>

- Download Oracle Repository Creation Utility Tool (ofm\_rcu\_linux\_11.1.1.7.0\_disk1\_1of1.zip) from the link mentioned in prerequisites.
- 2. Unzip the ofm\_rcu\_linux\_11.1.1.7.0\_disk1\_1of1.zip to your local drive.
- 3. Open command prompt on Unix and browse to \$RCU HOME/bin and run ./rcu

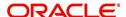

4. The following window is displayed.

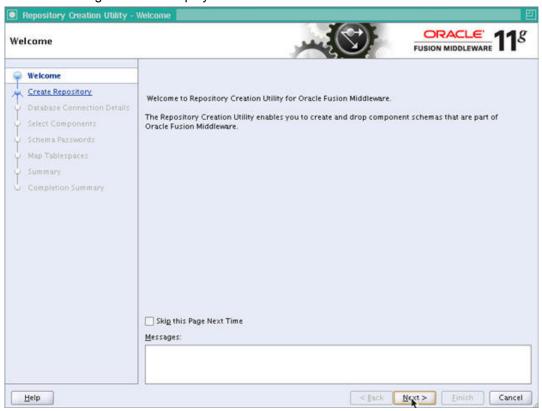

5. Select **Create** to create new schemas and click **Next**. The following screen is displayed.

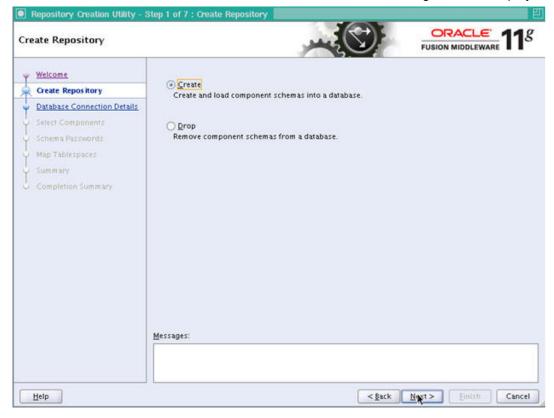

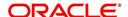

6. Provide database details where schemas need to be created, as shown in the above screen. Click on Next. The following window is displayed.

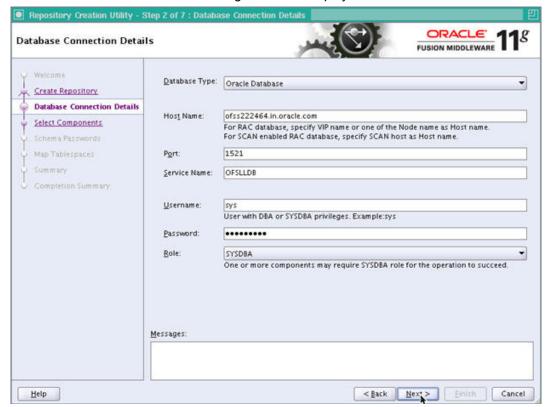

7. Provide database details where you want to create schemas, as shown in the above screen.

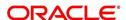

### Note

You will require a user with SYSDBA role to create schemas.

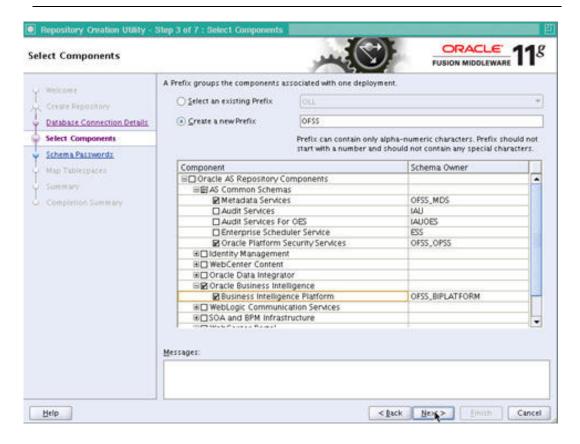

- Select Create a new Prefix option and specify value. For example, OFSS.Check Metadata Services, Oracle Platform Security Services and Business Intelligence Platform as shown in the above screen.
- 9. Click **Next**. The following window is displayed.

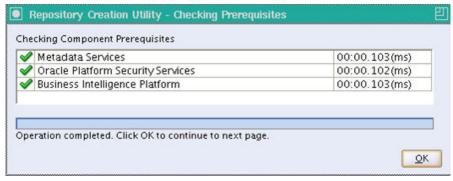

10. Once the operation is complete, click **OK**. The following window is displayed.

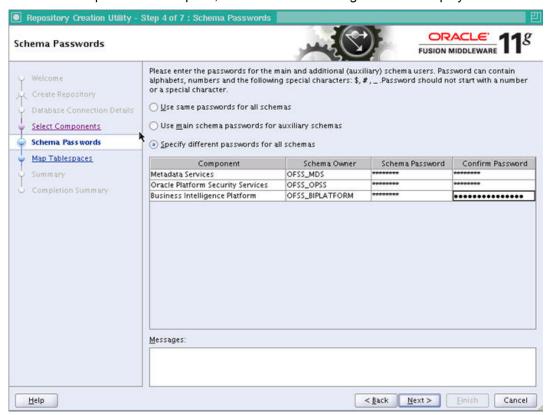

- 11. Select **Specify different passwords for all schemas** and provide Schema Passwords for each server as shown above.
- 12. Click Next. The following window is displayed.

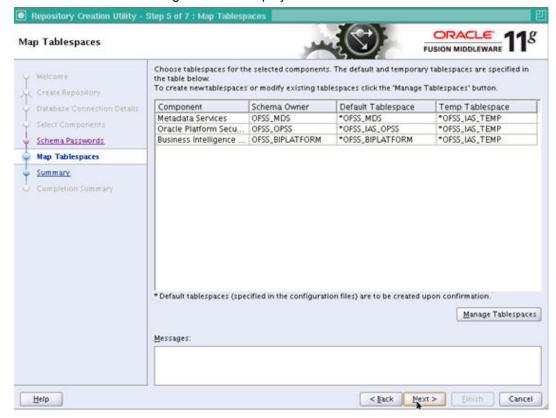

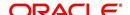

13. Click Next. The following window is displayed.

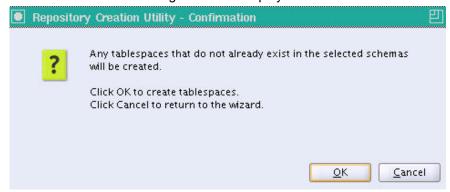

14. Click **OK**. The following window is displayed.

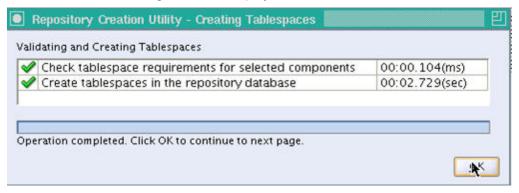

15. Click **OK** to continue to the next page. The following window is displayed.

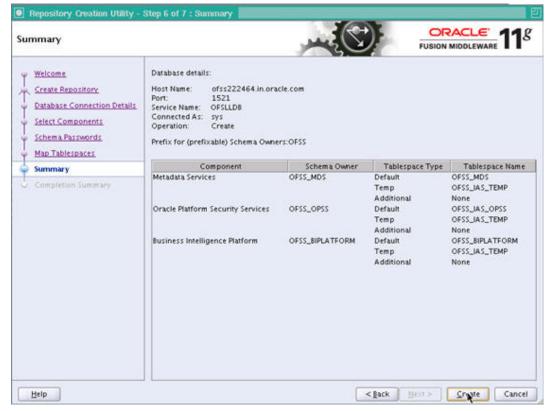

16. Click Create. The following windows are displayed.

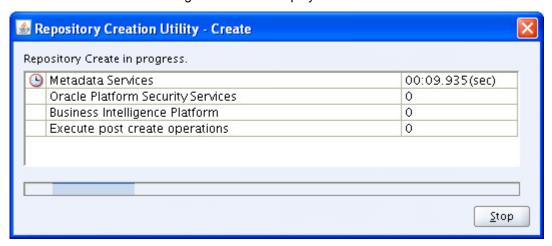

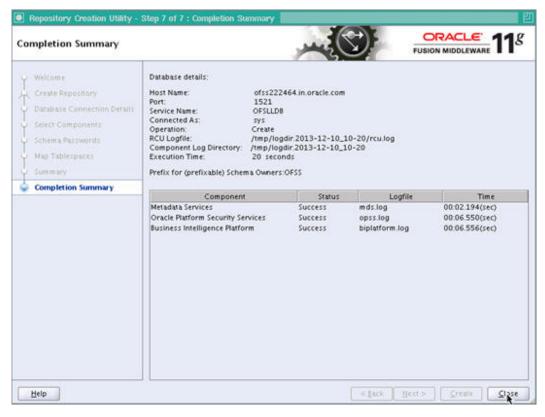

17. Click Close to close the window.

## 3.4 <u>Creating Metadata Repository</u>

Assuming that **OFSS\_MDS** schema is created using Oracle Repository Creation Utility (RCU) as mentioned in <u>Creating Schemas using Repository Creation Utility</u> section, follow the below steps to create the repository.

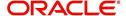

1. Login to Oracle Enterprise Manager 11g console (<a href="http://hostname:port/em">http://hostname:port/em</a>).

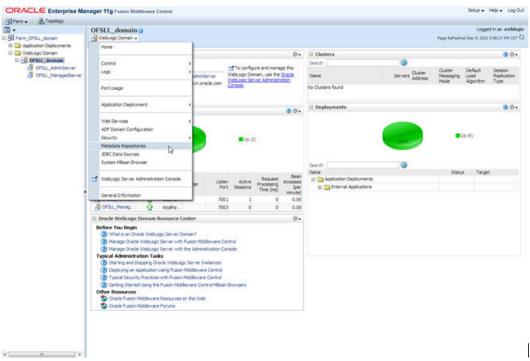

- 2. Click on domain name OFSLL\_domain on the left side panel.
- 3. Expand Weblogic domain OFSLL\_domain and click Metadata Repositories on right side panel, as shown above screen.
- 4. The following window is displayed.

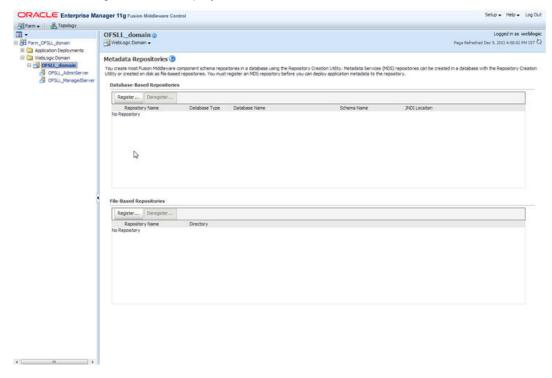

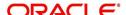

5. Click Register button. The following window is displayed.

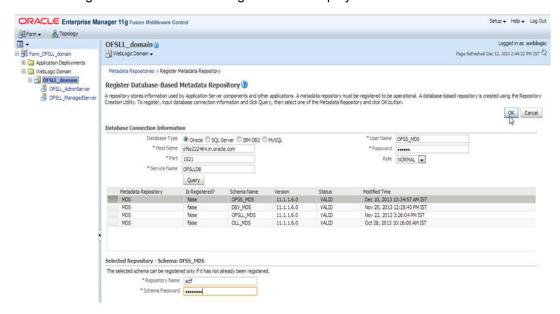

- 6. Enter database instance details under Database Connection Information section and click **Query**.
- 7. All available schemas in the given database instance are listed.
- 8. Select the schema you require and enter **Repository Name (adf)** and the password under Selected Repository Schema **OFSS\_MDS** section.
- 9. Click OK. The following window is displayed.

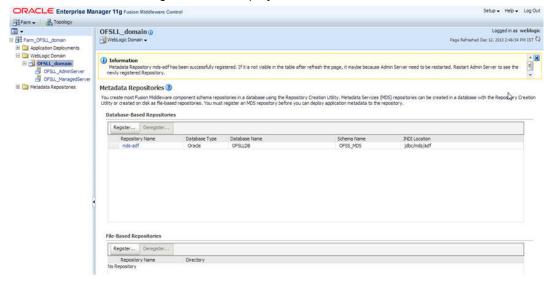

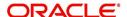

10. Click Repository name **mds-adf** on left panel. You can even select it from right panel.

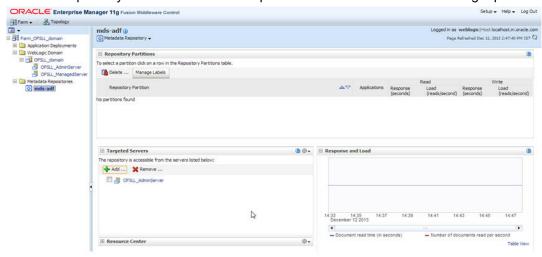

11. Click Add and target to OFSLL\_AdminSever and OFSLL\_ManagedServer as on right panel.

# 3.5 Creating Data Source

1. Login to WebLogic Server 11g console (<a href="http://hostname:port/console">http://hostname:port/console</a>).

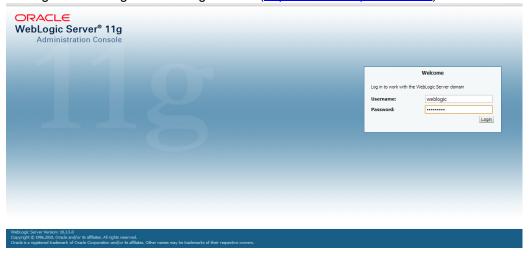

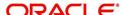

2. The following window is displayed.

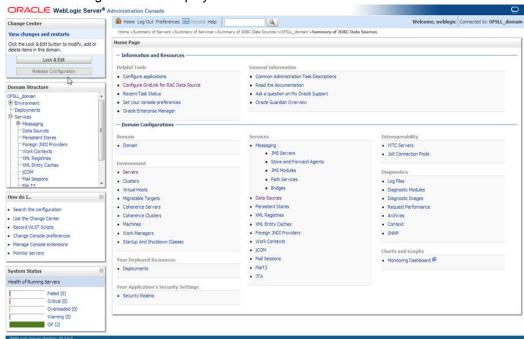

- 3. Click Domain Name  $\rightarrow$  Services  $\rightarrow$  Data Sources.
- 4. The following window is displayed.

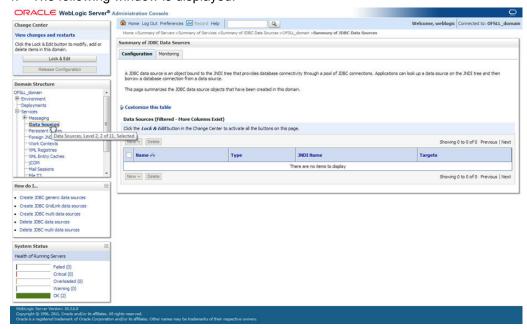

 Click Lock & Edit button on the left panel. Click New on right panel and select Generic Data Source.

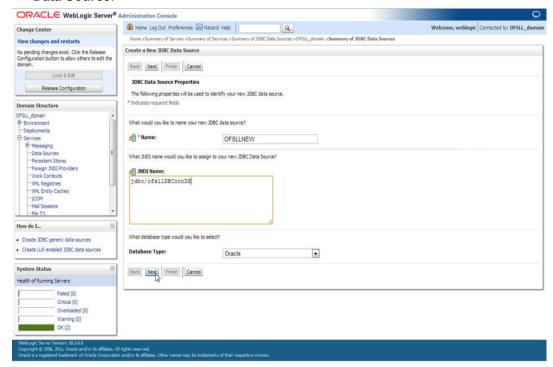

- 6. Enter Data source Name
- 7. Enter JNDI Name as jdbc/ofsIIDBConnDS.
- 8. Select Oracle as Database Type and click Next. The following window is displayed.

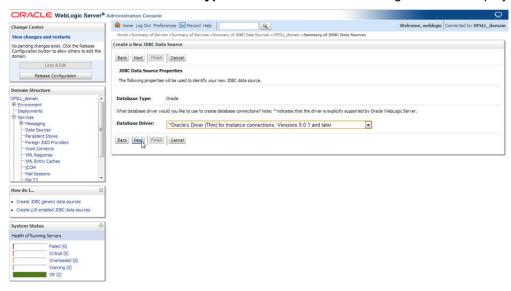

9. Select the Database Driver "Oracle's Driver(Thin) for Instance connections; Versions: 9.0.1 and later" as shown above.

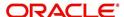

10. Click **Next**. The following window is displayed.

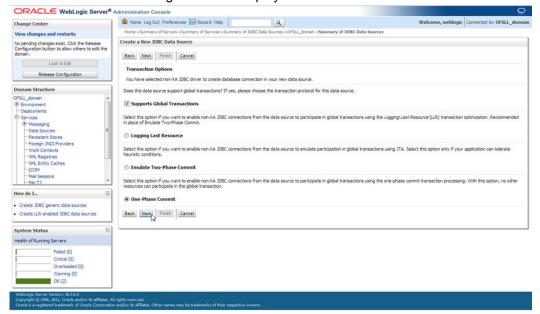

11. Click **Next**. The following window is displayed.

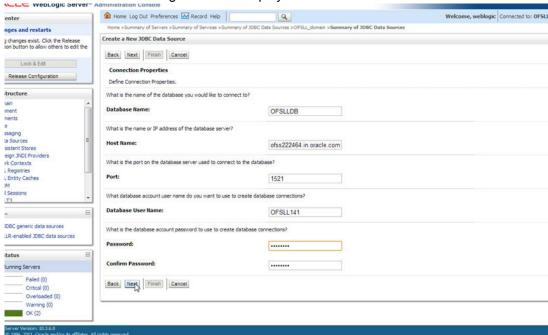

12. Enter Database details click Next. The following window is displayed.

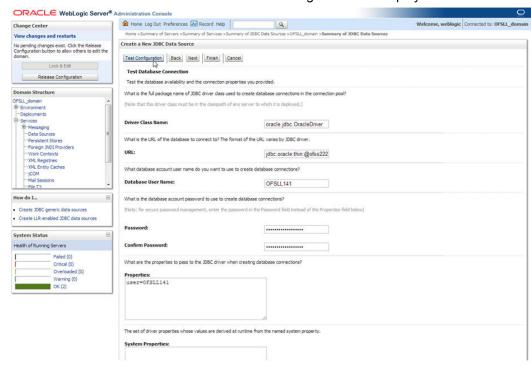

13. Click **Test Configuration**. The following window is displayed.

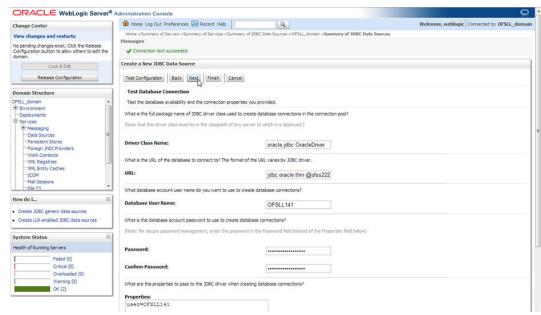

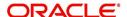

14. Displays confirmation message as "Connection test succeeded". Click **Next**. The following window is displayed.

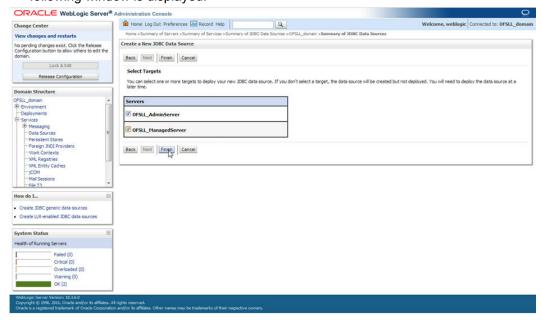

15. Select target Servers **OFSLL\_AdminServer** and **OFSLL\_ManagedServer** and click **Finish.** The following window is displayed.

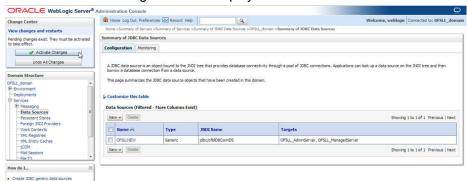

16. Click Activate Changes on the left panel.

#### Update the following parameters in JDBC data source connection pool:

- Select Services→Data Sources→select the OFSLL data source→Connection Pool.
- 2. Initial capacity and Maximum capacity is defaulted to 15, if the number of concurrent users are more this needs to be increased.
- 3. Click **Advanced** button and update the following:
  - Inactive Connection Timeout=900
  - Uncheck the "Wrap Data Types" parameter for better performance.
- 4. Click Save.

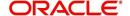

### 3.6 Creating SQL Authentication Provider

1. Login to WebLogic server administration console and click Security Realms in left panel. The following window is displayed.

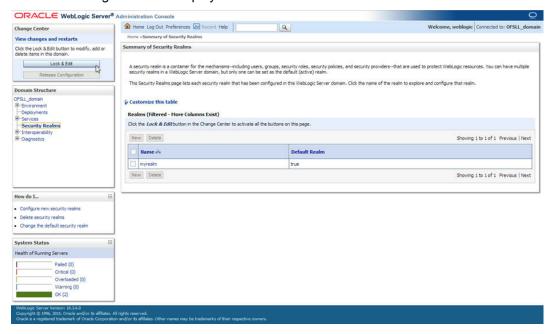

2. Click **myrealm** onright panel. The following window is displayed.

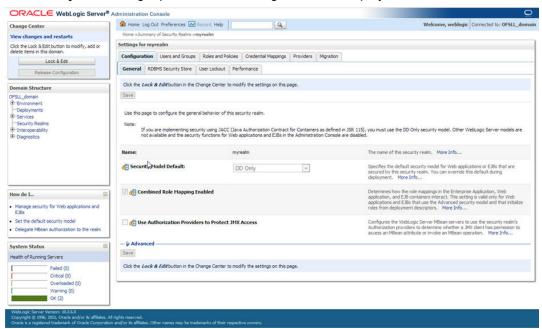

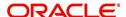

3. Click on Providers tab. The following window is displayed.

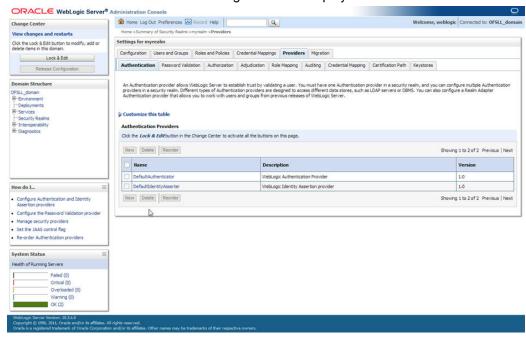

4. Click **Lock & Edit** to unlock the screen and click **New** button in Authentication Providers sub tab. The following window is displayed.

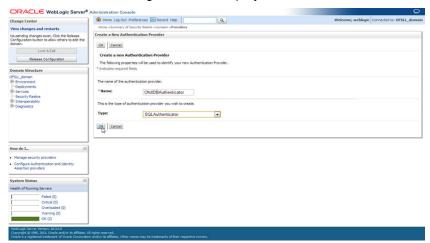

5. Create Authentication provider with following values.

Name: OFSLLDBAuthenticator

Type: SQLAuthenticator

6. Click OK button. The following window is displayed.

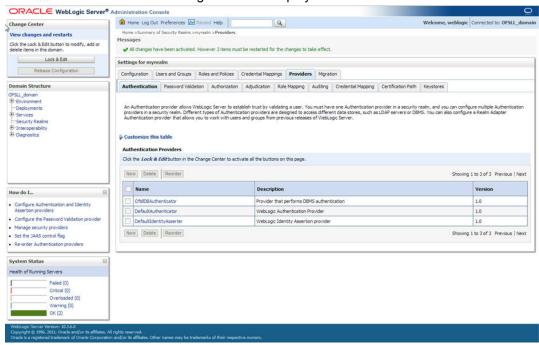

Authentication order should be maintained as mentioned in the above screen.

- 7. **OFSLLDBAuthenticator** will be displayed as above.
- 8. Click on OFSLLDBAuthenticator.
- 9. The following window is displayed.

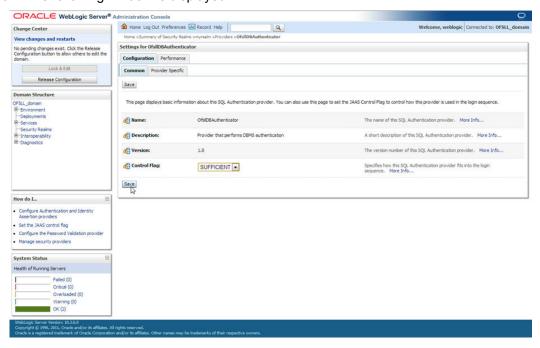

10. Select SUFFICIENT as the Control Flag and click Save.

11. Click Provider Specific sub tab under Configuration tab. The following window is displayed.

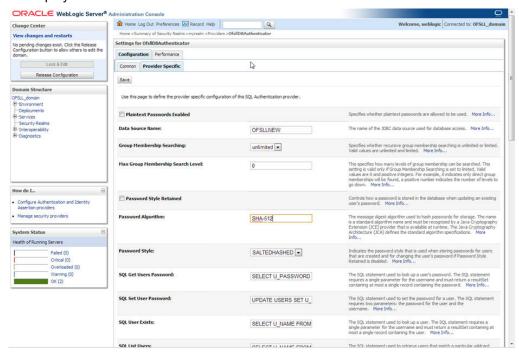

12. Provide the following values in corresponding fields.

Data Source Name: OFSLLNEW

Password Style Retained: Uncheck

Password Algorithm: SHA-512

Password Style: SALTEDHASHED

Provide the SQL Queries from the column **Corresponding SQL Queries as per OFSLL Tables** as given below.

| Operation                  | Default SQL Query from Weblogic                        | Corresponding SQL Queries as per our Tables                                 |
|----------------------------|--------------------------------------------------------|-----------------------------------------------------------------------------|
| SQL Get Users<br>Password: | SELECT U_PASS-<br>WORD FROM USERS<br>WHERE U_NAME = ?  | SELECT UAU_USR_PASSWORD FROM USER_AUTHORISATIONS WHERE UAU_USR_CODE = ?     |
| SQL Set User<br>Password:  | UPDATE USERS SET<br>U_PASSWORD = ?<br>WHERE U_NAME = ? | UPDATE USER_AUTHORISATIONS SET UAU_USR_PASSWORD = ? WHERE UAU_USR_CODE = ?  |
| SQL User<br>Exists:        | SELECT U_NAME<br>FROM USERS<br>WHERE U_NAME = ?        | SELECT UAU_USR_CODE FROM<br>USER_AUTHORISATIONS WHERE<br>UAU_USR_CODE = ?   |
| SQL List<br>Users:         | SELECT U_NAME<br>FROM USERS<br>WHERE U_NAME<br>LIKE ?  | SELECT UAU_USR_CODE FROM<br>USER_AUTHORISATIONS WHERE<br>UAU_USR_CODE LIKE? |

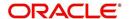

| Operation                             | Default SQL Query from Weblogic                                                      | Corresponding SQL Queries as per our Tables                                                                                  |
|---------------------------------------|--------------------------------------------------------------------------------------|----------------------------------------------------------------------------------------------------|
| SQL Create<br>User:                   | INSERT INTO USERS VALUES (?,?,?)                                                     | INSERT INTO USER_AUTHORISA-<br>TIONS(UAU_USR_CODE, UAU_USR<br>PASSWORD,UAU_DESC) VALUES(?,?,?)                               |
| SQL Remove<br>User:                   | DELETE FROM<br>USERS WHERE<br>U_NAME = ?                                             | DELETE FROM USER_AUTHORISA-<br>TIONS WHERE UAU_USR_CODE=?                                                                    |
| SQL List<br>Groups:                   | SELECT G_NAME<br>FROM GROUPS<br>WHERE G_NAME<br>LIKE?                                | SELECT UGR_GROUP_CODE FROM<br>USER_GROUPS WHERE<br>UGR_GROUP_CODE LIKE?                                                      |
| SQL Group<br>Exists:                  | SELECT G_NAME<br>FROM GROUPS<br>WHERE G_NAME = ?                                     | SELECT UGR_GROUP_CODE FROM USER_GROUPS WHERE UGR_GROUP_CODE = ?                                                              |
| SQL Create<br>Group:                  | INSERT INTO<br>GROUPS VALUES (?,?)                                                   | INSERT INTO USER_GROUPS(UGR_GROUP_CODE,U GR_GROUP_DESC) VALUES(?,?)                                                          |
| SQL Remove<br>Group:                  | DELETE FROM<br>GROUPS WHERE<br>G_NAME = ?                                            | DELETE FROM USER_GROUPS WHERE UGR_GROUP_CODE = ?                                                                             |
| SQL Is Member:                        | SELECT G_MEMBER<br>FROM GROUPMEM-<br>BERS WHERE<br>G_NAME = ? AND<br>G_MEMBER = ?    | SELECT UGM_MEMBER_USR_CODE<br>FROM USER_GROUP_MEMBERS<br>WHERE UGM_MEM-<br>BER_GROUP_CODE=? AND<br>UGM_MEMBER_USR_CODE=?     |
| SQL List Member Groups:               | SELECT G_NAME<br>FROM GROUPMEM-<br>BERS WHERE<br>G_MEMBER = ?                        | SELECT UGM_MEM-<br>BER_GROUP_CODE FROM<br>USER_GROUP_MEMBERS WHERE<br>UGM_MEMBER_USR_CODE=?                                  |
| SQL List<br>Group Mem-<br>bers:       | SELECT G_MEMBER<br>FROM GROUPMEM-<br>BERS WHERE<br>G_NAME = ? AND<br>G_MEMBER LIKE ? | SELECT UGM_MEMBER_USR_CODE<br>FROM USER_GROUP_MEMBERS<br>WHERE UGM_MEM-<br>BER_GROUP_CODE=? AND<br>UGM_MEMBER_USR_CODE_LIKE? |
| SQL Remove<br>Group Mem-<br>berships: | DELETE FROM<br>GROUPMEMBERS<br>WHERE G_MEMBER<br>= ? OR G_NAME = ?                   | DELETE FROM USER_GROUP_MEM-<br>BERS WHERE UGM_MEMBER_US-<br>R_CODE= ? OR<br>UGM_MEMBER_GROUP_CODE= ?                         |
| SQL Add<br>Member To<br>Group:        | INSERT INTO<br>GROUPMEMBERS<br>VALUES(?,?)                                           | INSERT INTO USER_GROUP_MEM-<br>BERS (UGM_MEM-<br>BER_GROUP_CODE,UGM_MEMBER_US<br>R_CODE) VALUES(?,?)                         |

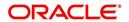

| Operation                           | Default SQL Query from Weblogic                                     | Corresponding SQL Queries as per our Tables                                                           |
|-------------------------------------|---------------------------------------------------------------------|----------------------------------------------------------------------------------------------------|
| SQL Remove<br>Member From<br>Group: | DELETE FROM<br>GROUPMEMBERS<br>WHERE G_NAME = ?<br>AND G_MEMBER = ? | DELETE FROM USER_GROUP_MEM-<br>BERS WHERE UGM_MEM-<br>BER_GROUP_CODE= ? AND<br>UGM_MEMBER_USR_CODE= ? |
| SQL Remove<br>Group Mem-<br>ber:    | DELETE FROM<br>GROUPMEMBERS<br>WHERE G_NAME = ?                     | DELETE FROM USER_GROUP_MEM-<br>BERS WHERE UGM_MEM-<br>BER_GROUP_CODE= ?                               |
| SQL Get User<br>Description:        | SELECT U_DESCRIP-<br>TION FROM USERS<br>WHERE U_NAME = ?            | SELECT UAU_DESC FROM USER_AU-<br>THORISATIONS WHERE UAU_US-<br>R_CODE = ?                             |
| SQLSet User<br>Description:         | UPDATE USERS SET<br>U_DESCRIPTION = ?<br>WHERE U_NAME = ?           | UPDATE USER_AUTHORISATIONS SET UAU_DESC= ? WHERE UAU_US-R_CODE= ?                                     |
| SQL Get<br>Group Descrip-<br>tion:  | SELECT G_DE-<br>SCRIPTION FROM<br>GROUPS WHERE<br>G_NAME = ?        | SELECT UGR_GROUP_DESC FROM<br>USER_GROUPS WHERE<br>UGR_GROUP_CODE= ?                                  |
| SQL Set Group<br>Description:       | UPDATE GROUPS<br>SET G_DESCRIP-<br>TION = ? WHERE<br>G_NAME = ?     | UPDATE USER_GROUPS SET UGR_GROUP_DESC= ? WHERE UGR_GROUP_CODE= ?                                      |
| Provider Name                       | OFSLLDBAuthenticator                                                |                                                                                                    |

<sup>13.</sup> Click Save.

#### Note

Application server needs to be restarted for these changes to take effect.

## 3.7 <u>Creating User Groups and Users</u>

### 3.7.1 <u>Creating Users</u>

Create an OFSLL application super user to login to the application.

A script is provided in the distribution media in the dba\_utils folder to create an user.

### Note

By default there are no users created to login to OFSLL application.

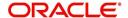

Run the script "crt\_app\_user.sql script" as a OFSLL application owner user.

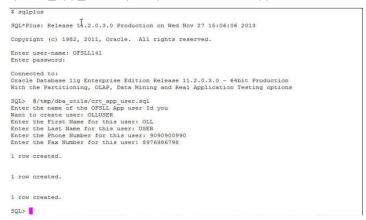

- 1. Login into WebLogic server console.
- 2. Click Security Realms on the left panel.
- 3. Click myrealm on the right panel..

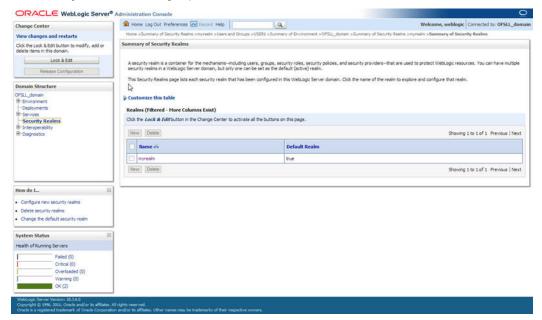

1. Select Users tab under Users and Groups.

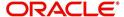

2. If SQLAuthenticator is configured as a Security Provider for the OFSLL application, the Users are automatically created in weblogic when created through an application.

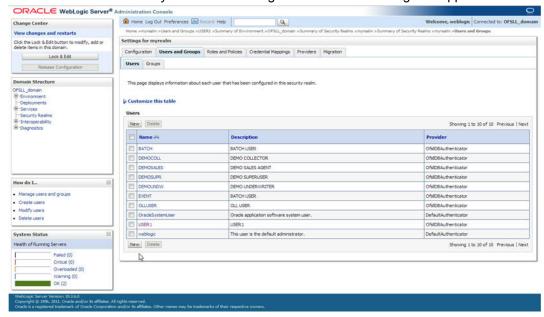

### 3.7.2 Creating User Groups

- 1. Select Groups tab under Users and Groups.
- 2. If SQLAuthenticator is configured as a Security Provider for the OFSLL application, the Groups are automatically created in weblogic when created through an application.

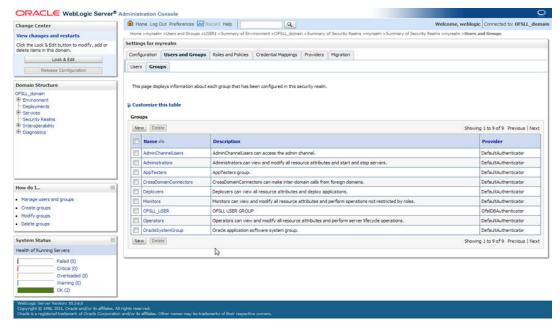

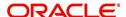

### 3.7.3 Assigning Users to Groups

The USERS are automatically mapped to default application group - OFSLL\_USER.

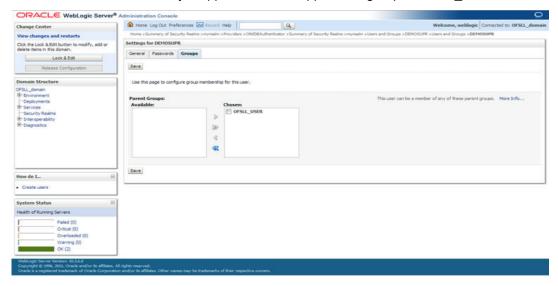

### 3.7.4 Resetting password via weblogic console

1. Click on User. Select Passwords tab. The following window is displayed.

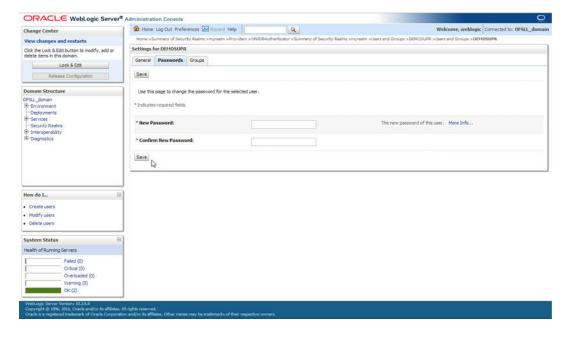

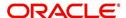

2. Enter the new password and confirm password.

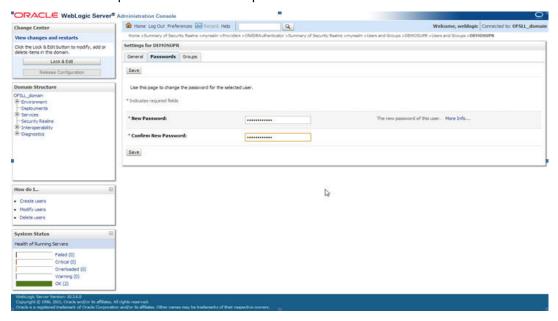

3. Click on Save. The following window displayed.

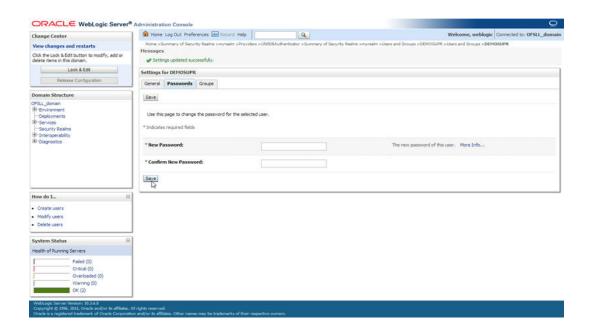

# 3.8 <u>Implementing JMX Policy for Change Password</u>

1. Login to Oracle WebLogic Server 11g console (<a href="http://hostname:port/console">http://hostname:port/console</a>)

#### Note

The Change Password feature uses the JMX Policy configured on the domain. Hence, the AdminServer is required to be up and running to enable this.

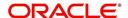

2. Click Domain  $\rightarrow$  Security  $\rightarrow$  myrealm  $\rightarrow$  Configuration

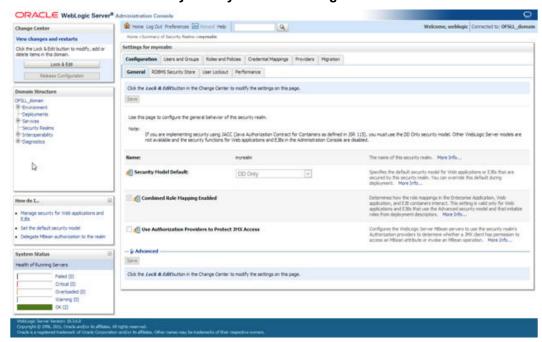

To enable JMX policy select the "Use Authorization Providers to Protect JMX Access" check box on the right panel

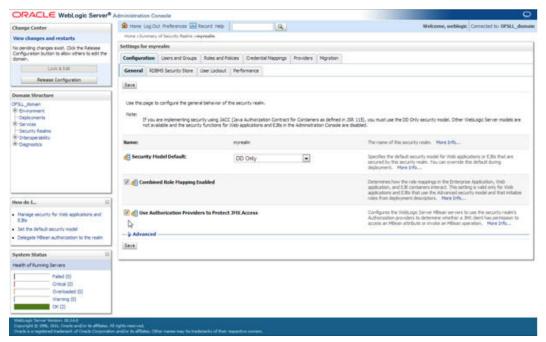

- 4. Click Save and restart the server.
- 5. Re-login to console.
- 6. Click Domain  $\rightarrow$  Security  $\rightarrow$  myrealm  $\rightarrow$  Roles and Policies  $\rightarrow$  Realm Policies

#### Note

If server is not restarted, JMX Policy Editor option will not appear

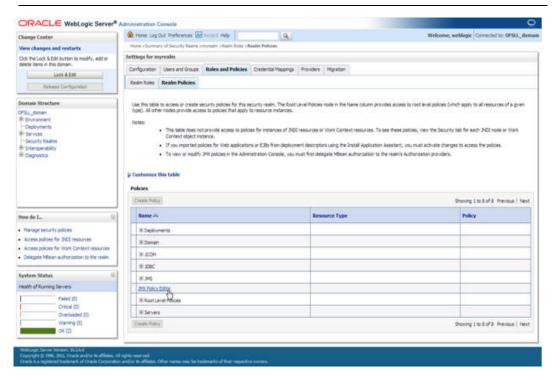

7. Click on JMX Policy Editor to configure

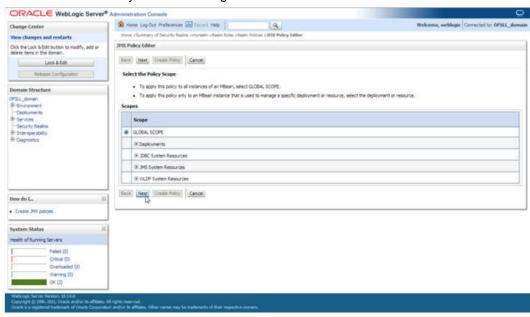

8. Select GLOBAL SCOPE

#### 9. Click Next

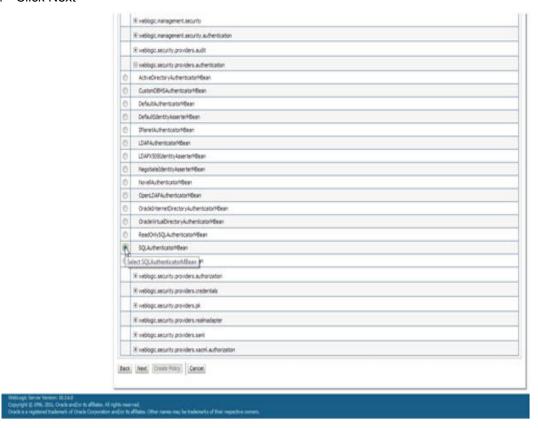

- 10. Select weblogic.security.providers.authentication.
- 11. Select "SQLAuthenticatorMBean". Click Next.

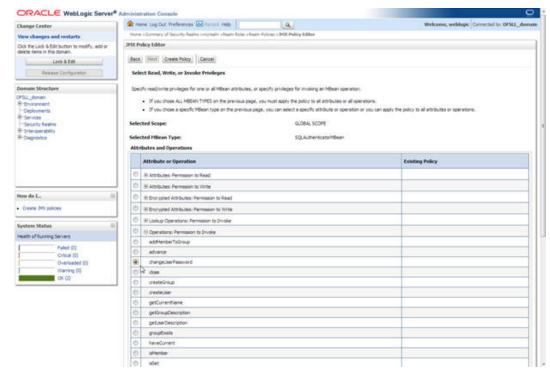

- 12. Expand "Operations: Permissions to Invoke" and select "ChangePassword"
- 13. Click "Create Policy"

14. It opens the below screen for Authorization providers where you can add conditions to setup the policy.

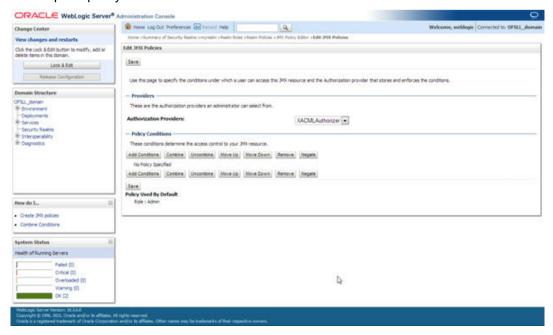

15. Click Add Condition. The below screen will be displayed.

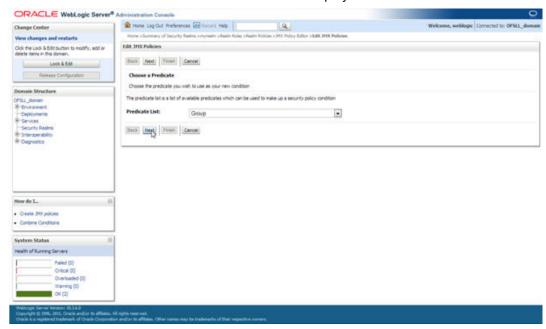

16. For **Predicate List**, select **Group** for configuration.

#### 17. Click Next.

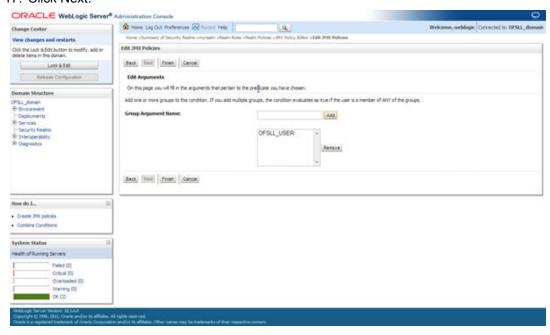

- 18. Select user roles for application.
- 19. Click Finish. Click on Save to complete the configuration. The following window will be displayed.

### 3.9 Migrating Policy from File to Database

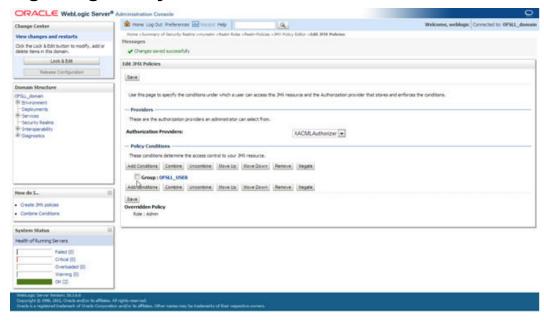

For the scalability and manageability of the policy, you must migrate them from a file to database.

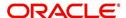

#### To migrate policy from File to Database:

1. Create a data source for OPSS schema with non XA and non global transaction.

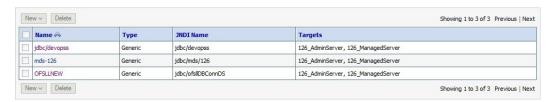

For data source creation refer Creating Data Source section of this chapter.

- 2. Go to \$MW\_Home/oracle\_common/common/bin.
- 3. Run /setWlstEnv.sh
- 4. Run /wlst.sh.
- 5. When prompted, enter connect()
- 6. Enter Username, Password and Server URL
- 7. Run the below command:

```
reassociateSecurityStore(domain="OFSLL_domain", servertype="DB_ORA-
CLE", datasourcename="jdbc/devopss", jpsroot="cn=opssNode", join="false")
```

### datasourcename is the data source created in Step 1.

```
wis:/OFSLL_domain/serverConfig> reassociateSecurityStore(domain="OFSLL_domain", servertype="DB_OGACLE", datasourcename="]dbc/devopss", ]psroot="cn=opssNode", ]oi n="false"]
Location changed to domainRuntime tree. This is a read-only tree with DomainMSean as the root.

For more help, use help(domainRuntime)

Starting policy store reassociation.

The store and ServiceConfigurator setup done.

Schema is seeded into the store
Data is migrated to the store. Check logs for any failures or warnings during migration.

Data in the store after migration has been tested to be available

Update of in-memory ps configuration setup done.

Starting credential store reassociation done.

Starting credential store reassociation done.

Schema is seeded into the store.

Schema is seeded into the store.

Data is migrated to the store. Check logs for any failures or warnings during migration.

Data in the store after migration has been tested to be available

Update of in-memory ps configuration as done

Credential store reassociation done

Starting Reystore reassociation

The store and ServiceConfigurator setup done.

Schema is seeded into the store

Data is migrated to the store. Check logs for any failures or warnings during migration.

Data in the store after migration has been tested to be available

Update of in-memory ps configuration is done

Keystore reassociation done

Starting audit store reassociation

The store and ServiceConfigurator setup done.

Schema is seeded into the store.

Schema is seeded into the store.

Data in the store after migration has been tested to be available

Update of in-memory ps configuration is done

Keystore reassociation done

Starting audit store reassociation done

Schema is seeded into the store.

Schema is seeded into the store.

Data in the store after migration has been tested to be available

Update of in-memory pse configuration is done

Audit store reassociation done

Schema is seeded into the store.

Schema is seeded into the store.

Schema is seeded into the store.

Schema is seeded
```

- 8. The policy gets migrated from file to Database.
- 9. Restart the server for the changes to take effect.

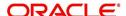

## 4. Configuring Policies

### 4.1 Configuring Password Policy for SQL Authenticator

- 1. Login to the WebLogic server administration console with user login credentials.
- Browse to Security Realms →myrealm→ Providers as shown below. The following window is displayed

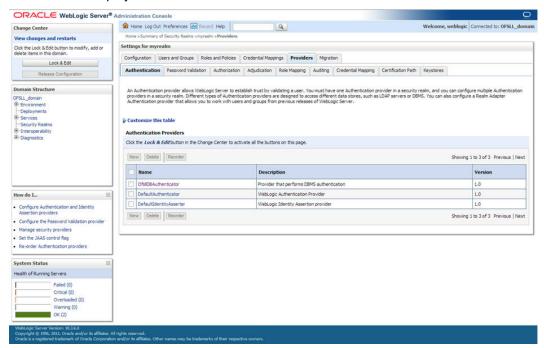

3. Click Password Validation tab. The following window is displayed

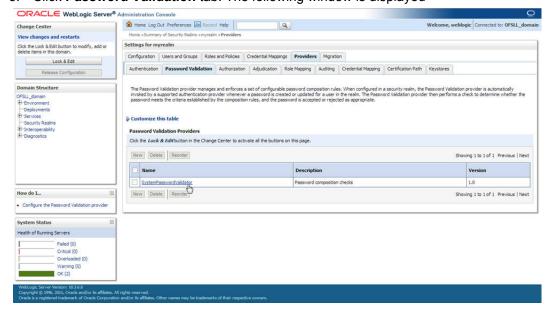

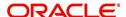

4. Click SystemPasswordValidator link. The following window is displayed

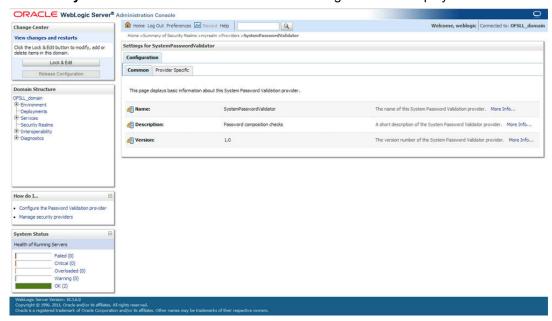

5. Click **Provider Specific** Tab. The following window is displayed.

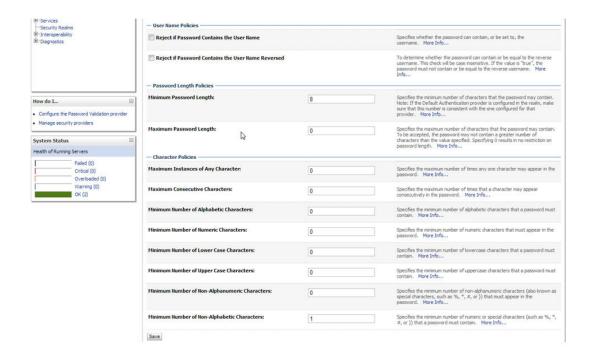

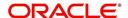

6. Configure the password policy as per the requirement. An example is provided below.

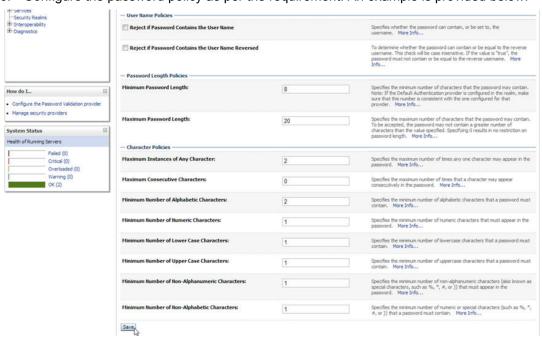

7. Click Save.

### 4.2 Configuring User Lockout Policy

To Change User lockout policy, browse to Security Realms → myrealm→
 Configuration Tab → User Lockout Tab. The following window is displayed

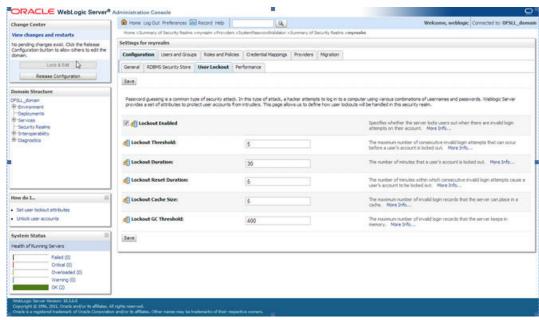

Configure the User Lockout details as per the requirement. An example is provided above.

# 5. Deploying Application

## 5.1 **Deploying Application**

1. Login to the Oracle Enterprise Manager 11g console . (i.e. http://hostname:port/em)

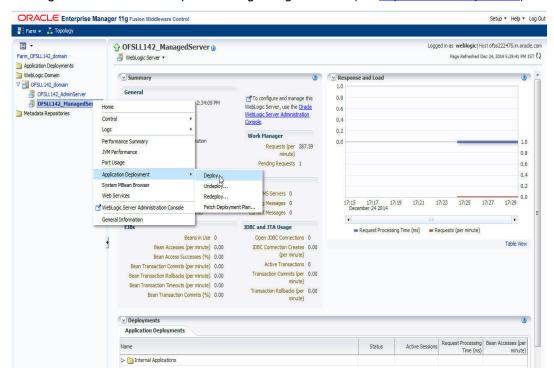

2. Right click on **OFSLL\_ManagedServer** in left panel, select **Application Deployment** → **Deploy**. The following window is displayed.

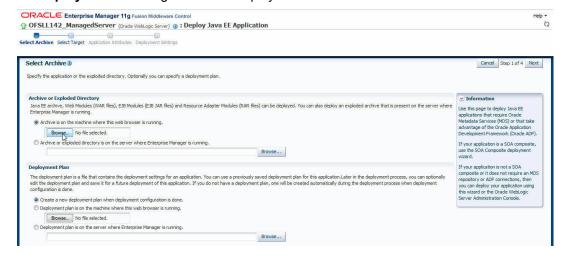

3. Click Choose File button and select OFSLL application archive file i.e. ofsll\_142.ear.

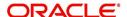

4. Click Next. The following window is displayed

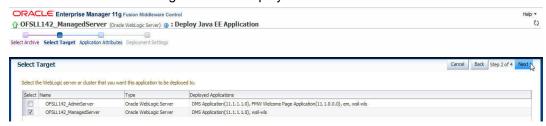

- 5. Check target server as per the requirement OFSLL\_ManagedServer and click Next.
- 6. The following window is displayed.

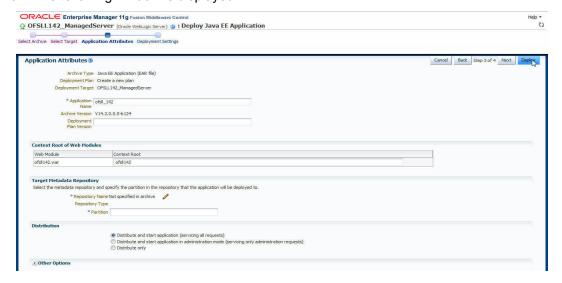

7. Click ✓ button to select Repository Name. The following window is displayed.

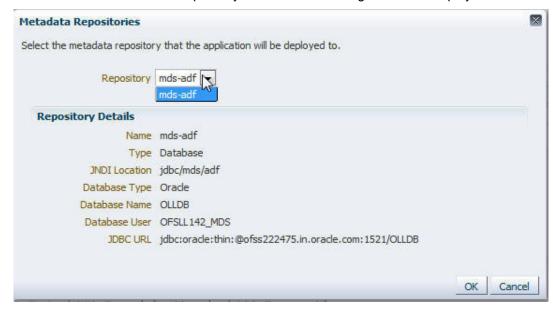

8. Select Repository as per requirement and click **OK**.

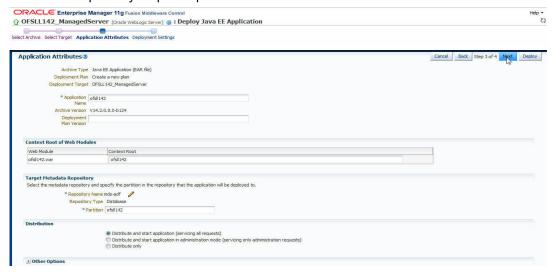

9. Enter Partition name as per the requirement and click Next.

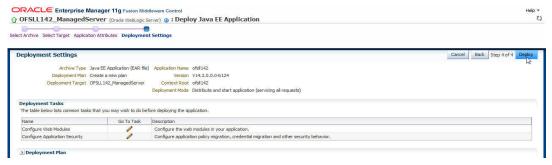

10. Click **Deploy**. The following window is displayed

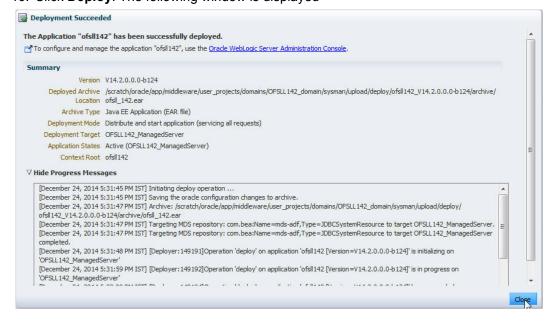

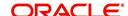

11. Click Close once the message "Deploy operation completed" is displayed. The following window is displayed with Application deployment status

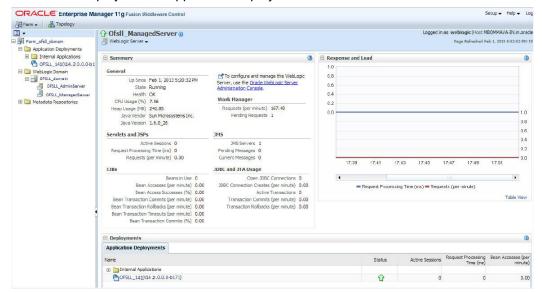

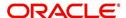

# 6. Enabling SSL

The application is accessible only via https protocol; hence, after the deployment of the application, you need to enable SSL.

#### To enable SSL:

- 1. Login to console.
- 2. **\$Domain\_Home→Servers→Manage Servers→Configuration→General**. The below screen is displayed.

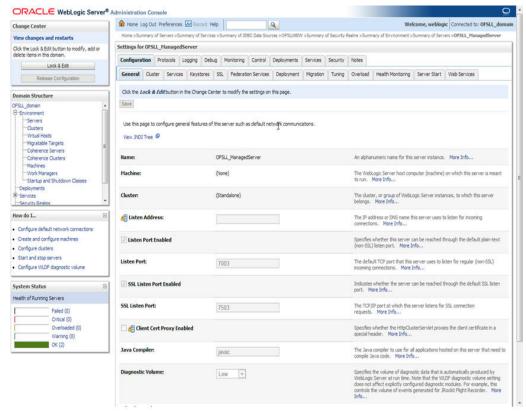

- 3. Check the 'SSL Listen Port Enabled' check box.
- 4. Specify the port for 'SSL Listen Port'.

#### Note

It is recommended to disable http protocol.

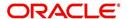

## 7. Launching Application

### Verifying Successful Application Deployment and Launching Application

Successful Application deployment can be verified by following:

- Making sure that the state is ACTIVE and health in OK in the Weblogic.
- Access and log into the application.

After you enable SSL you can launch the application via https:\\ protocol.

### To launch application

1. Verify if the deployed OFSLL application is **Active**.

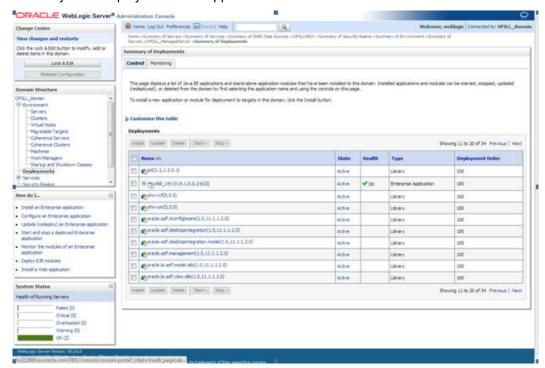

2. The URL of the OFSLL application will be

https://<hostname>:<Port>/<ContextName>/faces/pages/OfsllSignIn.jspx (Example: https://localhost:7003/ofsll142/faces/pages/OfsllSignIn.jspx)

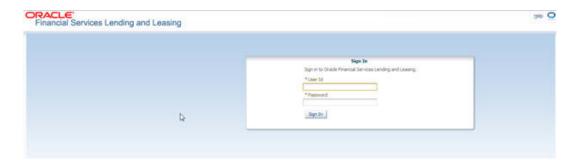

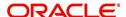

3. Login with the user credentials that was created in Users Creation.

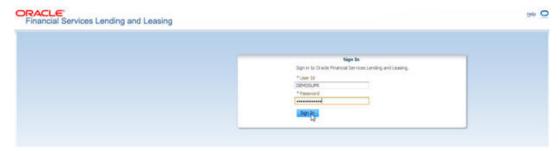

4. After successful login, the following screen is displayed

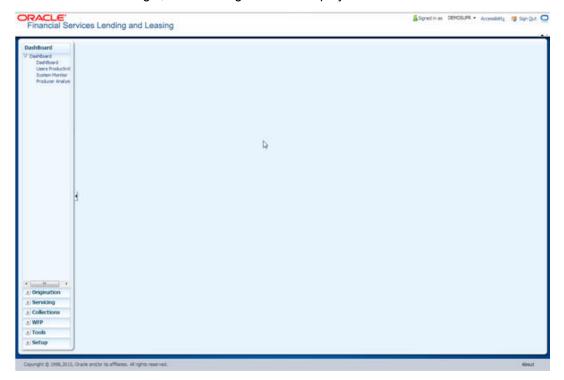

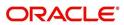

## 8. Mapping Enterprise Group with Application Role

Follow the below steps to add an user to the group

- 1. Login to Oracle Enterprise Manager 11g console (http://hostname:port/em).
- 2. Click WebLogic Domain → Security → Application Roles on the right panel.

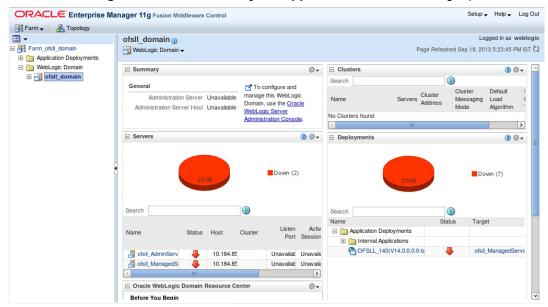

3. On clicking **Application Roles**, The following screen is displayed:

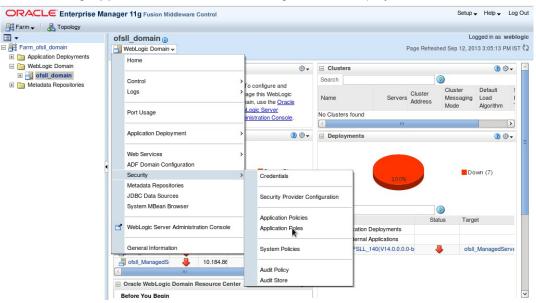

- 4. Select **Application Stripe** from the drop-down menu.
- 5. Click the arrow head button. Details of the existing Roles are displayed below.

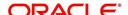

6. Select the **Role Name**. Membership details of the selected Role Name are displayed under **Membership for "role\_name"**..

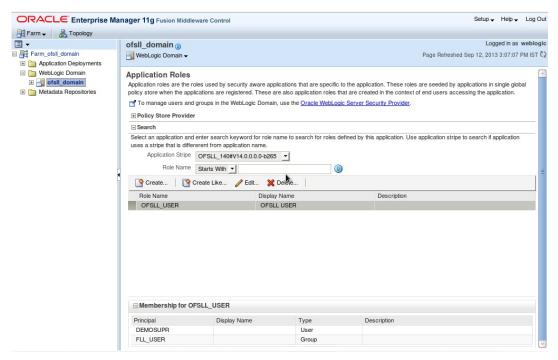

7. Click Edit. The following window is displayed.

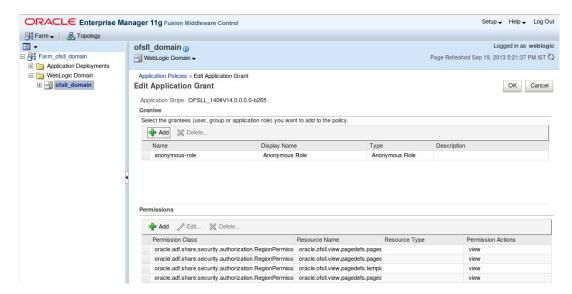

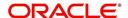

8. Click **Add**. Select type as **Group**. Click on the arrow head button.

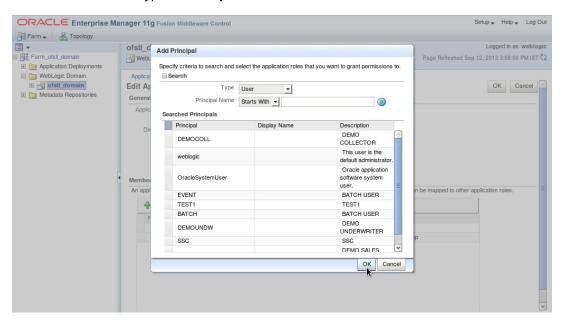

Select the Principal "OFSLL\_USER" to add and click **OK**. The following window is displayed.

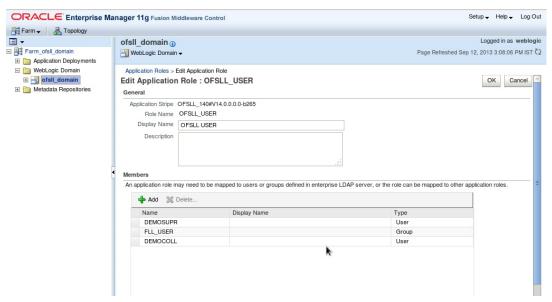

10. The selected Principal is listed under **Members**.

Click OK. The following window is displayed with the confirmation message as "The Application role of 'group name' has been updated".

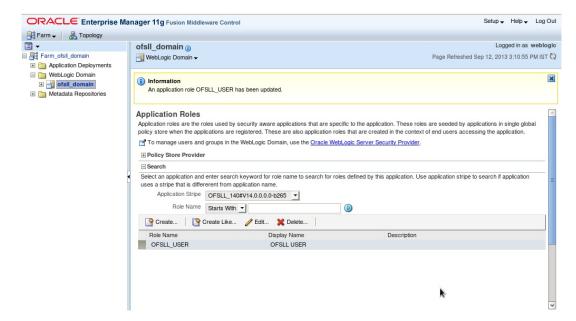

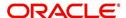

# 9. Configuring Oracle BI Publisher for Application

- Copy the OfsIlCommonCSF.jar from /WEB-INF/lib available in the staging area to \$DOMAIN\_HOME/lib
- 2. Update the setDomainEnv.sh file (\$MW\_HOME/user\_projects/domains/mydomain/bin directory) by appending the above jar file path –

# **EXTRA\_JAVA\_PROPERTIES="......** \${EXTRA\_JAVA\_PROPERTIES} -DofsII.csf.path=\${DOMAIN\_HOME}"

3. Configure Security via EMconsole

#### **Note**

It is assumed that BI Publisher is installed and configured. Refer BI Publisher Guide for further details.

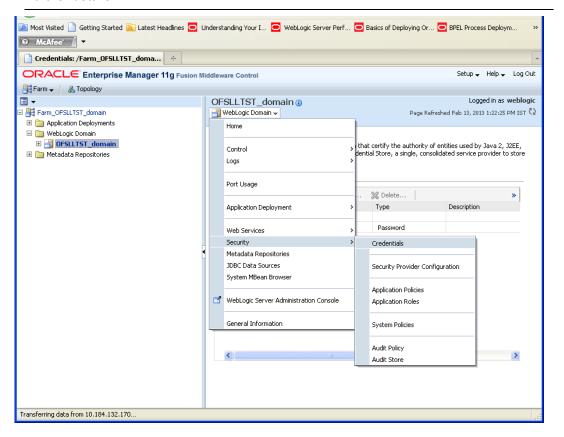

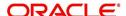

4. Click WebLogic Domain on the right panel. Select Security -> Credentials. Click 'Create Map'. The following window is displayed.

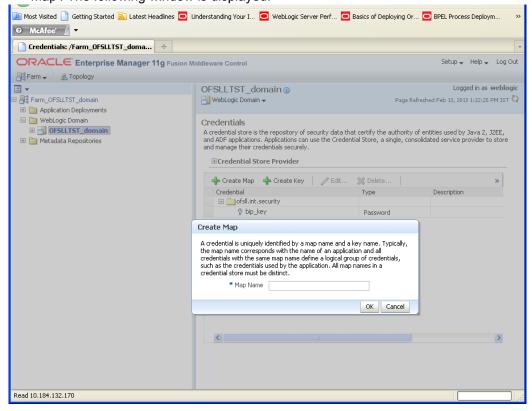

- 5. Enter the Map Name: ofsll.int.security
- 6. Click OK. The following window is displayed.

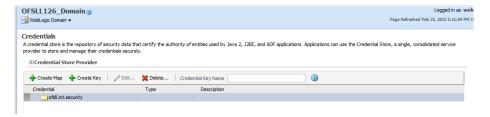

7. Click Create Key Button.

The following window is displayed.

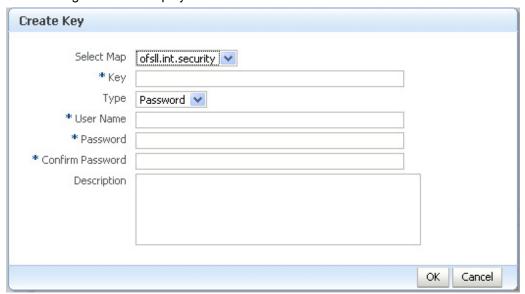

- 8. Enter the details as per your requirement.
- 9. And provide User Name and Password of BI Publisher console.

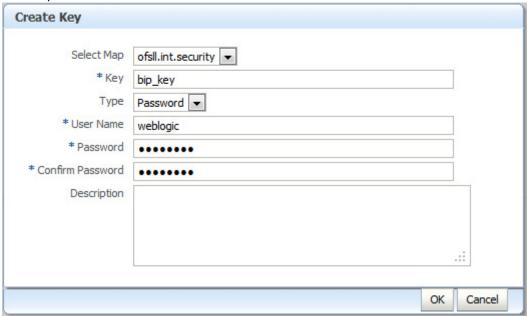

10. Click **OK**. The following window is displayed.

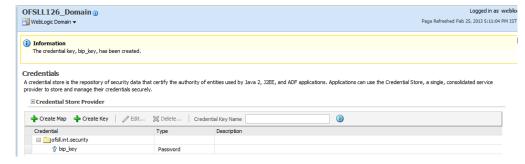

11. On the left panel, right click on the domain OFSLL141\_domain > Security > System Policies. The following window is displayed. Click Create.

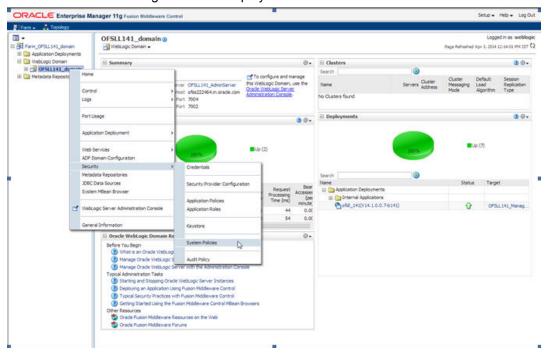

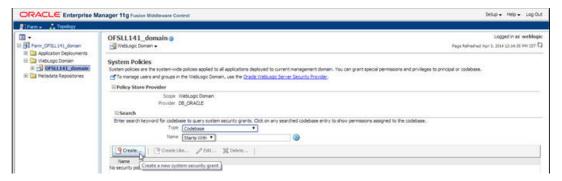

12. The following window is displayed. Enter the codebase as "file:\${ofsll.csf.path}/lib/OfsllCommonCSF.jar" and click Add.

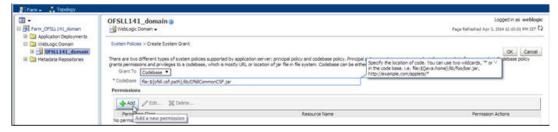

- 13. The following window is displayed. Select the checkbox 'Select here to enter details for a new permission' and enter the following details as the first permission class.
  - Permission Class: oracle.security.jps.service.credstore.CredentialAccessPermission
  - Resource Name: context=SYSTEM,mapName=ofsll.int.security,keyName=\*

Permission Actions: read

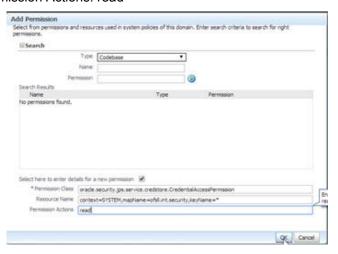

### **Configuring JNDI Name for http Listener**

- Similarly, click Add to add the second permission class. Select the check box 'Select here
  to enter details for a new permission' and enter the following details as the second
  permission class.
- Permission Class: oracle.security.jps.service.credstore.CredentialAccessPermission
- Resource Name: context=SYSTEM,mapName=ofsll.http.listener.jndi,keyName=\*
- Permission Actions: read
- 2. Click OK. The following window is displayed.

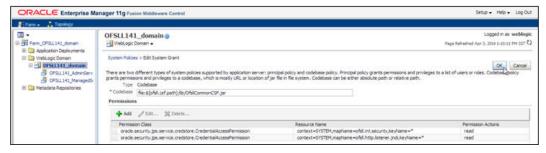

3. Click OK. The following window is displayed.

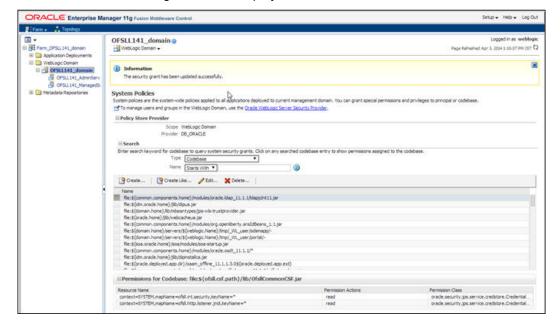

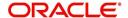

# 10. Configuring JNDI name for HTTP Listener

1. Click WebLogic Domain on the right panel. Select Security → Credentials.

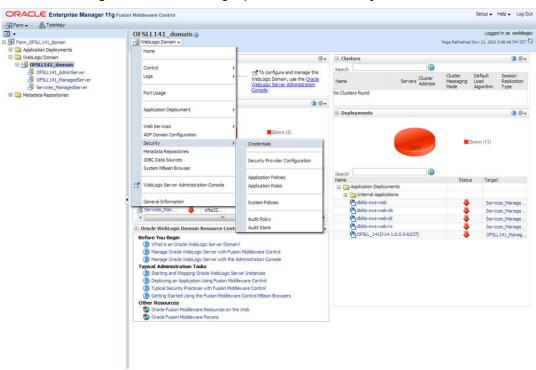

2. On clicking Credentials the following window is displayed.

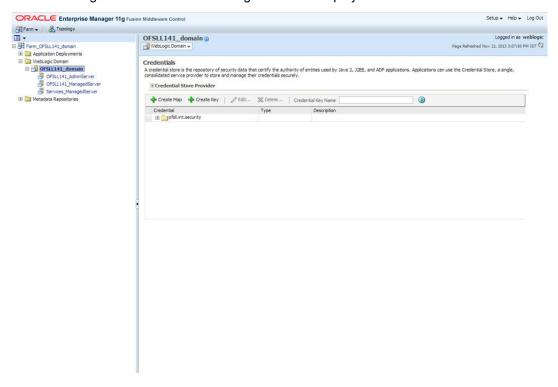

3. Click on Create Map. The following window is displayed.

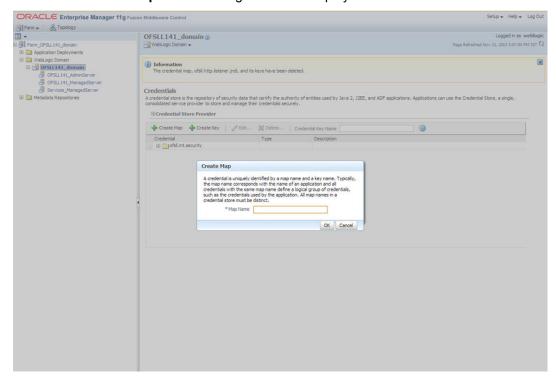

- 4. Enter Map name as 'ofsll.http.listener.jndi'.
- 5. Click **OK**. The following window is displayed.

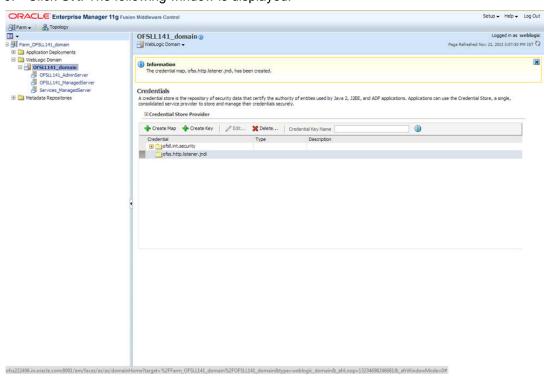

6. Click Create Key Button. The following window is displayed.

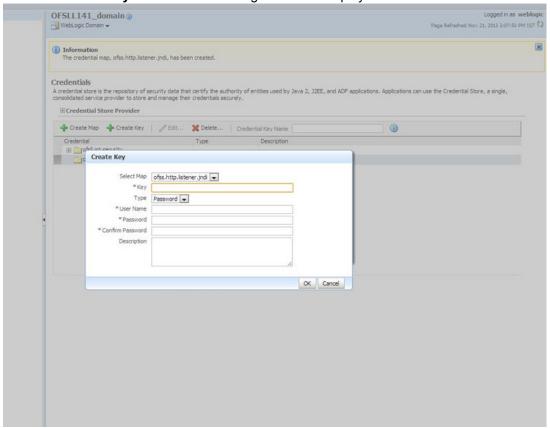

7. Enter the details as per your requirement.

Key: jndiname

Credential: java:comp/env/jdbc/ofsllDBConnDS

Type:Generic

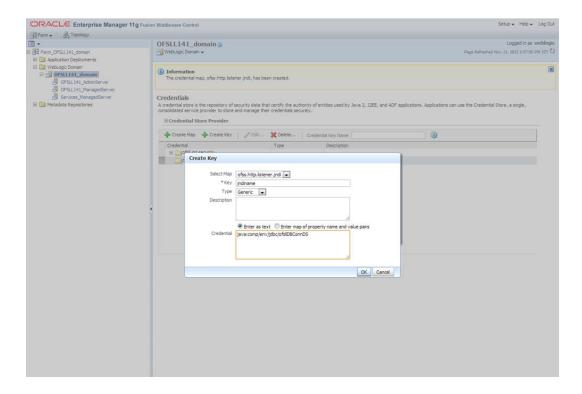

8. Click **OK**. The following window is displayed.

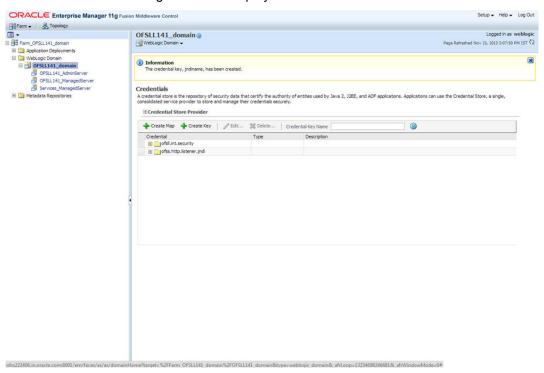

# A. Appendix

## A.1 XManager Usage

To run any installer on remote non window machine user should have XManager software.

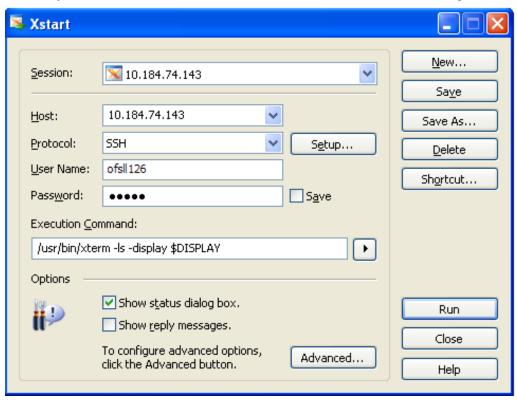

Give the following details

Session name: Give session name.

Host name: Give the UNIX machine address.

**Protocol:** This value depends on the operating system.

For ExampleE.g.:

Oracle Enterprise Linux: SSH

**IBM AIX: TELNET** 

Solaris: SSH

**UNIX: SSH** 

User Name: Give the UNIX user name.

Password: Give the password.

**Execution Command:** This value depends on the operating system.

E.g.:

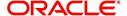

Oracle Enterprise Linux: /usr/bin/xterm -ls -display \$DISPLAY

IBM AIX: /usr/dt/bin/dtterm -ls -display \$DISPLAY

Solaris: /usr/openwin/bin/xterm -ls -display \$DISPLAY

UNIX: /usr/bin/X11/xterm -ls -display \$DISPLAY

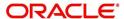